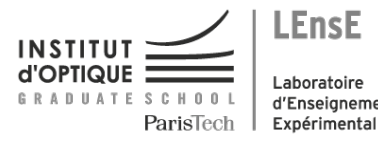

Laboratoire d'Enseignement

# <span id="page-0-0"></span>Photonique expérimentale

Biophotonique

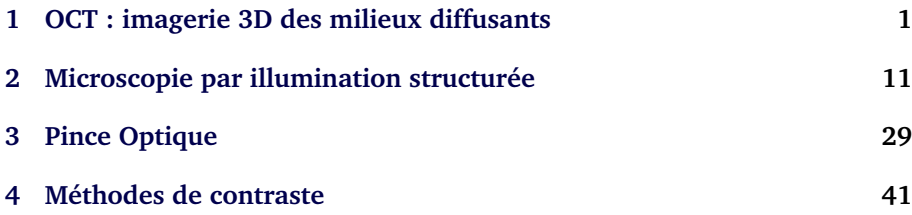

Salle N1.5 - Bâtiment N, RDC.

[lense.institutoptique.fr / Troisième année/ Photonique 3A|M2](http://lense.institutoptique.fr/category/annee/troisieme-annee/photonique-3a-m2/)

Cycle Ingénieur - 3ème année - Palaiseau

Master 2 QLMN

Année universitaire 2023-2024

.

# TP Biophotonique

# B1 - OCT : imagerie 3D des milieux diffusants

#### Version octobre 2023

La tomographie en cohérence optique (OCT) est une technique de microscopie qui vise à imager en profondeur des échantillons diffusants. Il s'agit d'une problématique majeure en biophotonique où la quasi-totalité des échantillons, in-vivo ou in-vitro sont extrêmement diffusants et absorbants. Une des principales applications médicales de l'OCT est l'imagerie de la cornée avec des appareils que l'on trouve couramment chez les ophtalmologistes. On peut également citer une étude clinique en cours sur la détection des cancers de la peau avec un appareil d'OCT développé par d'anciens élèves de l'Institut d'Optique.

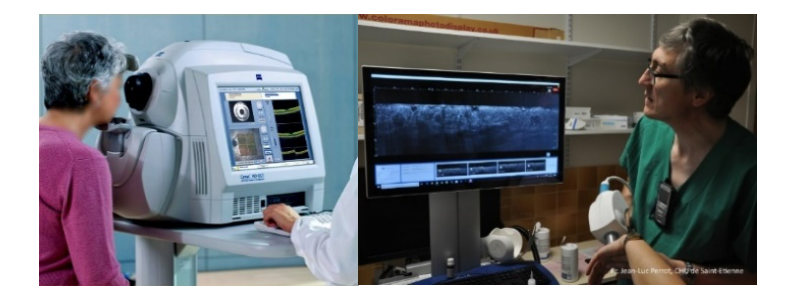

Figure 1. (gauche) Photo illustrative d'un OCT dans un centre ophtalmologique. (droite) Système DAMAE Medical pour l'imagerie de la peau et la détection des mélanomes.

# 1. Principe de l'OCT et étude préliminaire

On rappelle que pour obtenir une image en optique, il faut respecter la condition de stigmatisme entre l'échantillon et le capteur. Une condition indispensable est que les photons se propagent en ligne droite depuis l'échantillon jusqu'à l'optique. On appelle ces photons des **photons balistiques**. Or, en présence de diffusion, la proportion de photons balistiques diminue exponentiellement avec la distance : l'image sur la caméra devient rapidement floue et inexploitable lorsque l'on s'enfonce dans l'échantillon (Figure 2).

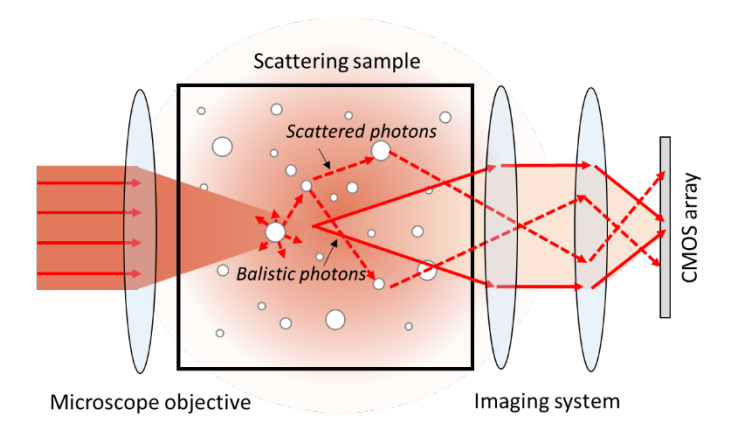

Figure 2. Illustration de la perte de stigmatisme engendrée par la diffusion. Les photons diffusés, très majoritaires par rapport aux photons balistiques, vont se retrouver aléatoirement dispersés dans le plan focal de la caméra, générant un fond dans l'image.

Le principe de l'OCT est d'utiliser la cohérence optique pour 'marquer' les photons balistiques et avec une modulation, ne garder que ces photons dans l'image. De nombreuses configurations optiques d'OCT existent. Celle étudiée dans ce TP est appelée OCT en face et est basée sur un *interféromètre de Linnik*. Il s'agit d'un interféromètre de Michelson, éclairé en lumière blanche, avec un objectif de microscope dans chaque bras (Figure 3).

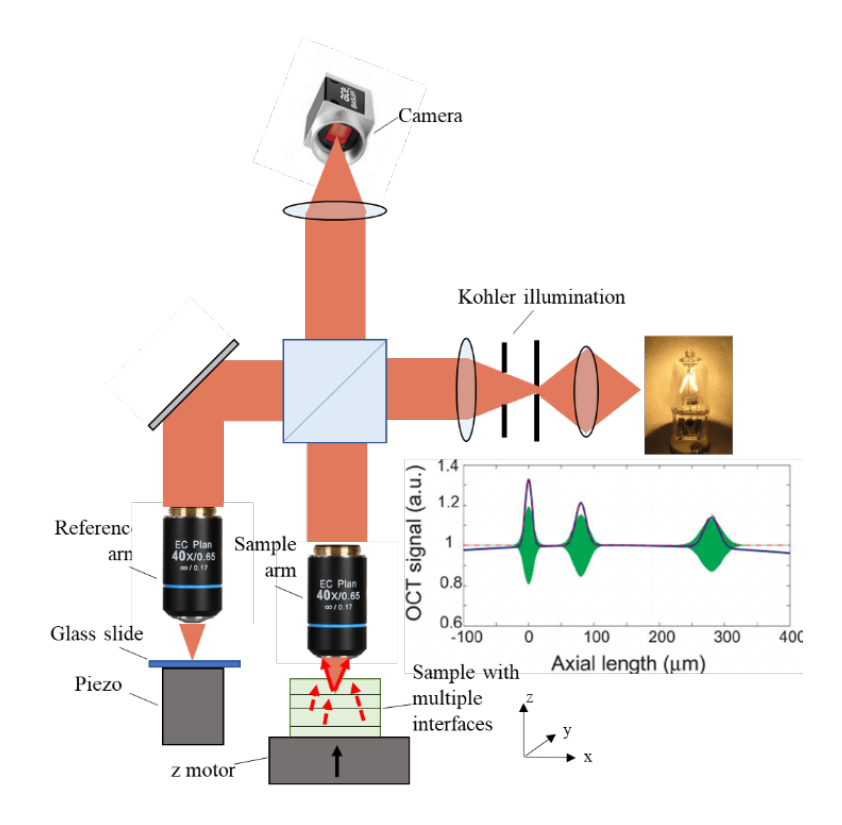

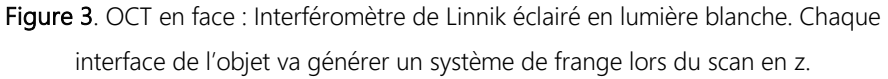

On place l'échantillon dans l'un des bras et une lame de verre dans le second bras, appelé bras de référence. Les objectifs assurent une résolution micrométrique dans le plan xy comme dans un microscope classique.

1.1 En utilisant l'ouverture numérique des objectifs utilisés dans le montage, estimez la résolution spatiale en xy des images obtenues

La très faible cohérence temporelle de la source blanche permet d'obtenir la résolution en z : en effet, seules les interfaces dans l'échantillon situées à égalité des chemins optiques vont générer un signal interférentiel qui se traduit par des franges d'interférence (interferogramme) sur la caméra (Figure 3).

- 1.2 Dans un interféromètre de Michelson, quelle est le lien entre l'allure des franges d'interférence et le spectre effectif (source+ sensibilité de la caméra) de la lumière en entrée ?
- 1.3 Dans la configuration optique du TP, on peut montrer que la largeur à mi-hauteur de l'interferogramme s'écrit :  $\frac{\sinh 2}{\sinh 2}(\frac{\bar{\lambda}^2}{4\lambda})$  avec  $\bar{\lambda}$  la longueur d'onde centrale d'illumination et  $\Delta\lambda$  la largeur à mi-hauteur du spectre effectif. Sachant que le spectre effectif est essentiellement limité par la sensibilité spectrale de la caméra (voir annexe 2), estimez la résolution théorique en z.

Pour sélectionner les photons ayant interféré, on utilise la technique de **décalage de phase.** Un moteur piézoélectrique dans le bras de référence permet de modifier le chemin optique d'un quart de longueur d'onde. Un tel déplacement va inverser frange noir et frange blanche dans l'interférogramme alors qu'il aura un effet négligeable sur la lumière provenant du reste de l'échantillon. En prenant une image avant et après ce déplacement et en faisant la différence, on ne garde que les photons balistiques provenant de l'interface considérée.

Enfin, un deuxième moteur pas à pas dans le bras échantillon permet de déplacer l'échantillon en z et ainsi d'acquérir un ensemble d'images de différence qui vont constituer une image 3D de l'échantillon (tomographie).

1.4 A la sortie de l'interféromètre, sur un pixel donné de la caméra qui observe un point (x,y) sur une des interface de l'échantillon, le flux s'écrit :

$$
F(x,y) = F_0\left(R_{ref} + R_{diff}(x,y) + R_{bal}(x,y) + 2\sqrt{R_{ref}R_{bal}(x,y)}cos(\phi(x,y))\right)
$$

Avec  $R_{ref}$  la réflectivité du miroir de référence,  $R_{diff}$  la proportion de lumière diffusée et donc incohérente,  $R_{bal}$  la proportion de photons balistiques provenant de l'interface

considérée et  $\Phi = \frac{4\pi}{\lambda} \delta$  le déphasage entre les deux bras de l'interféromètre. Montrer qu'avec le principe des deux images décalées de l/4, on peut éliminer la lumière diffusée et ne garder que les photons balistiques.

# 2. Réglages et premières mesures

#### Mise en route

- Allumez la lampe blanche (interrupteur face avant), le contrôleur du moteur pas à pas Thorlabs (interrupteur face arrière) et les deux petits boitiers dans l'enceinte de la manip qui contrôlent le moteur piézoélectrique du bras de référence (petits interrupteurs rouges à l'arrière).
- Pour mettre sous tension le piézo, sur le boitier marqué *Piezo controller* cliquer sur Menu, tournez la molette vers le bas d'un cran, pour faire apparaitre HV output, cliquez une nouvelle fois sur Menu et utiliser la molette pour sélectionner Enabled.
- Sur le bureau lancez OCT project, puis choisir Main.vi dans l'explorer qui s'affiche.
- Mettre le filtre interférentiel à l'entrée de l'interféromètre pour augmenter la cohérence temporelle
- Mettre les cales métalliques et les supports d'échantillons avec une lame de verre dans chaque bras de l'interféromètre.
- Démarrez le programme Labview en s'assurant que la position initiale du moteur dans le bras échantillon est sur 4 mm.
- Sur le VI, les 2 images du haut sont prises pour deux positions de la piézo décalées de  $\lambda$ /4. Leur soustraction donne l'image en bas à droite.
- Réglez la puissance de la lampe (molette face avant) et le temps de pose pour ne pas saturer la caméra (niveaux de gris autour de 3000 idéalement). Choisir un moyennage faible (5 images typiquement).

# Réglages de l'égalité des chemins optiques

Faites soigneusement la mise au point dans le bras de référence en utilisant uniquement la vis n° 2 (Figure 4). Utilisez le cache pour n'observer qu'un bras à la fois. Servez-vous d'une grosse rayure sur les surfaces de verre pour bien repérer la surface sur laquelle faire cette mise au point.

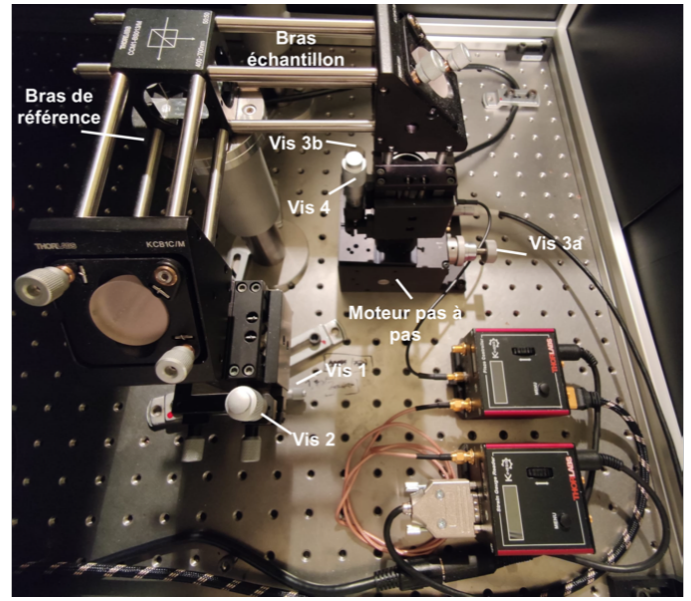

Figure 4. Photo du système montrant les deux bras de l'interféromètre avec les principales vis de réglage. Vis 1: Réglage de la différence de chemin optique (très sensible !). Vis 2 : mise au point de l'objectif dans le bras de référence. Vis 3a et 3b : Déplacement xy de l'échantillon. Vis 4 : réglage de l'égalité des chemins optiques. Ne pas dérégler !

• Pour le bras échantillon, faites également la mise au point en utilisant uniquement le moteur pas à pas en z, contrôlé depuis Labview (Figure 5) en cliquant sur les flèches au-dessus de *Jog*. Lorsque la valeur en z du moteur augmente, l'échantillon monte, i.e. se rapproche de l'objectif. Ne pas toucher à

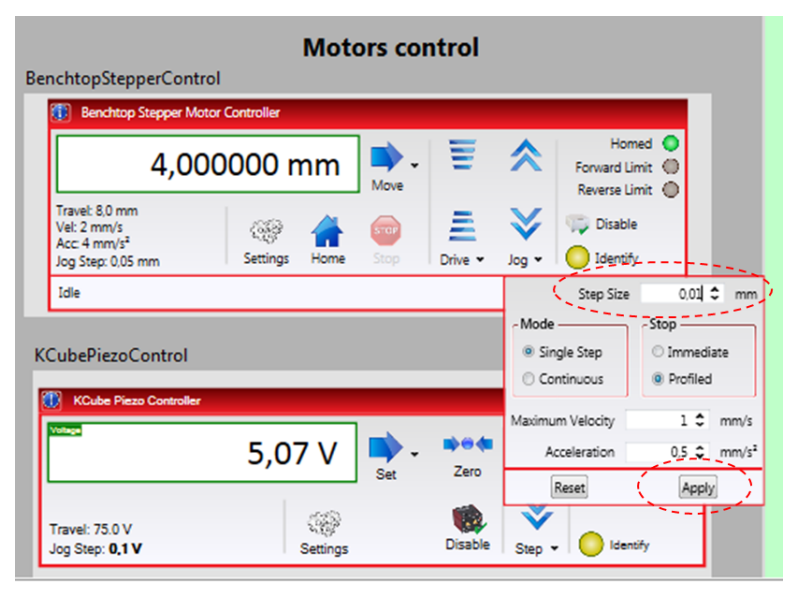

la vis 4 au niveau de l'objectif qui va le déplacer et donc modifier la longueur du bras de l'interféromètre. En cliquant sur Jog, vous pouvez modifier le pas de déplacement (Step Size) : typiquement 0.1 mm pour une approche grossière et 0.01 mm pour le réglage fin. Les vis 3a et 3b vous permettent de déplacer finement l'échantillon dans le plan xy.

Figure 5. Réglage du pas du moteur pour régler la mise au point dans l'échantillon. Cliquer sur *Jog/Step size* puis Apply.

L'éclairage provenant de la lampe blanche est mis en forme avec un système Kohler.

2.1 Identifiez et décrivez rapidement le rôle des différents éléments du système d'éclairage. Vérifiez l'impact des différents diaphragmes sur l'image caméra.

- En retouchant très légèrement la longueur du bras de référence avec la vis 1, cherchez le maximum des franges. Vérifiez que le contraste est bon, sinon, retouchez légèrement à la mise au point.
- Enlevez le filtre interférentiel et diminuer la puissance de la lampe pour ne pas saturer. Retrouvez l'interférogramme en lumière blanche. Le système OCT est maintenant réglé.

# Une première image 3D

- Pour commencer et bien comprendre ce principe de tomographie par cohérence optique, placer dans le bras échantillon, un petit morceau de papier optique. Ce papier est constitué de fibres entrecroisées très fines. En utilisant uniquement le moteur dans le bras échantillon, retrouver la mise au point et le signal OCT (utiliser des pas de 100, puis 10 microns). Ne touchez à aucun autre réglage !
- Lancez un scan en z sur une centaine de microns typiquement, avec un pas que vous jugerez approprié. Le scan en z se fera de bas en haut. Choisissez un moyennage important (20 images typiquement).

#### Analyse des images OCT

- Lancez ImageJ. Utilisez la commande Plugins/3D/Load OCT image. Ensuite, choisir le répertoire contenant les images du z scan. ImageJ va créer un 'pile' contenant l'ensemble des images du scan.
- Avec les outils de dessin, vous pouvez définir une petite ROI sur la pile d'images. La commande *Image/Stacks/Plot Z-axis profile* permet d'obtenir un profil en z du signal moyenné sur la ROI sélectionnée que vous pouvez ensuite exporter sous Matlab ou Excel.

Pour générer une visualisation 3D, allez dans le menu Plugins/3D/Volume Viewer. En haut, choisir Projection : Nearest neighborg.

### 3 Caractérisation des performances

Avant de passer à des échantillons plus complexes, on va s'intéresser aux performances de ce système d'imagerie en termes de résolution spatiale et de sensibilité.

- 3.1 Pour mesurer la résolution en z et vérifier votre estimation de la question 1.3, Faite une acquisition sur une lame de verre simple. Avant de lancer un scan en z, placezvous à une dizaine de micron sous l'interface et faites des pas de 0.5 micron (le minimum).
- 3.2 En plus de la résolution, une performance clé de ce genre de système est son rapport signal à bruit (RSB). En effet, la proportion de photons balistiques étant très faible, il faut avoir un RSB élevée pour espérer imager des échantillons biologiques. En utilisant la commande Analyse/measure dans ImageJ, estimez le bruit (std deviation en niveau de gris) dans une ROI loin de l'interface verre/air. En déduire le RSB de cette mesure et donc la plus petite valeur de réflectivité R<sub>hal</sub> que l'instrument est capable de détecter (on rappelle qu'une interface verre/air a une réflectivité de 4%).
- 3.3 Refaite l'acquisition sur la même lame de verre que précédemment mais avec 4 fois moins d'images moyennées. Mesurer le RSB. Que pouvez-vous en conclure ?
- 4 Imagerie d'un échantillon biologique.

A voir le jour du TP selon la disponibilité des échantillons

5 Conclusions

- 
- 5.1 Discuter des limites d'un tel instrument (application in-vivo, nature de l'information recueillie, etc.). Connaissez-vous d'autres techniques optiques d'imagerie 3D ?

Figure 6. Exemple d'images d'OCT en fausse couleurs obtenus sur ce montage. (haut gauche) Fibre de papier (haut droite) œil de têtard (bas) coupe xz de couche de cellules végétales.

# <span id="page-12-0"></span>**B 2**

# **Microscopie par illumination structurée**

#### **Sommaire**

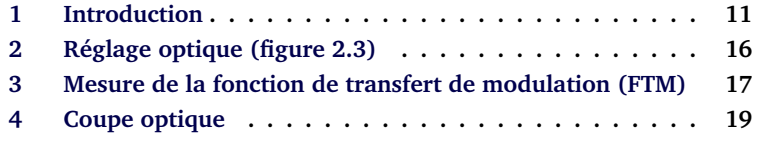

# <span id="page-12-1"></span>**1 Introduction**

L'objectif de ce TP est de comprendre le principe de microscopie de fluorescence par illumination structurée. La première partie consiste à caractériser le système optique par l'observation d'une lame uniformément fluorescente. La deuxième partie est la réalisation de coupe optique afin d'obtenir une représentation 3D d'un échantillon de cellules de plantes qui ont été marquées avec un fluorophore.

Des questions de préparation **P1-3** sont à faire avant la séance. Le compterendu doit contenir les courbes et les mesures réalisées accompagnées des images de coupes et de représentation 3D permettant d'expliquer les résultats.

#### **1.1 Principe théorique**

La décroissance du contraste des fréquences spatiales lors d'une défocalisation est la propriété principale qui permet de réaliser des coupes optiques fines. Les fréquences les plus élevées disparaissent plus rapidement. (Figure [2.1\)](#page-13-0).

<span id="page-13-0"></span>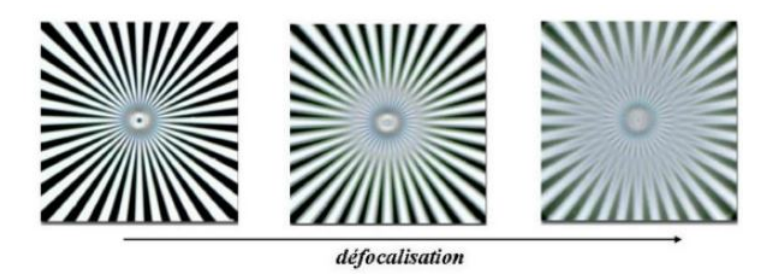

**FIGURE 2.1 –** Influence de la défocalisation sur les fréquences spatiales

Projeter une mire dans un plan de la cellule va donc décaler les fréquences de ce plan vers les hautes fréquences. Cela permet d'avoir une profondeur de champ plus faible, c'est à dire une épaisseur de coupe plus fine (Figure [2.2\)](#page-13-1).

<span id="page-13-1"></span>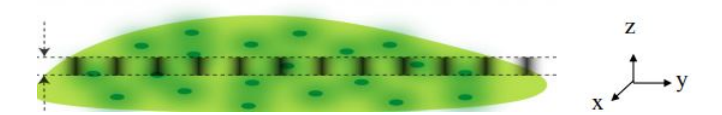

**FIGURE 2.2 –** Schéma de la projection d'une mire sur un échantillon

L'intensité lumineuse *I*(*x, y*) observée s'écrit sous la forme

$$
I(x,y) = I_{of}(x,y) + I_{if}(x,y) \left( \frac{1 + \cos(2\pi f_0 x + \phi_0)}{2} \right)
$$

avec *Iif* l'intensité provenant du plan de mise au point, *Iof* l'intensité provenant des plans hors focus et  $f_0$  la fréquence spatiale de la mire.

On obtient la coupe en enregistrant trois images  $I_0, I_{\frac{2\pi}{3}}$  et  $I_{\frac{4\pi}{3}}$  de l'échantillon chacune éclairé par trois mires différentes. Ce sont trois mires de même période spatiale auxquelles on ajoute un déphasage d'un tiers de période pour la deuxième et de deux tiers de période pour la troisième. On peut extraire la partie modulée de l'intensité en combinant les 3 images obtenues avec la formule ci-dessous que l'on démontrera. Pour les zones où la mire n'est plus visible les trois images sont identiques et la formule donne une intensité nulle.

**P1** Montrer que 
$$
I_{if} = \frac{4}{3}e^{-2i\pi f_0 x}(I_0 + e^{\frac{-2i\pi}{3}}I_{\frac{2\pi}{3}} + e^{\frac{-4i\pi}{3}}I_{\frac{4\pi}{3}})
$$

# **1.2 Montage optique**

Le montage de l'expérience est décrit sur la figure [2.3.](#page-14-0)

<span id="page-14-0"></span>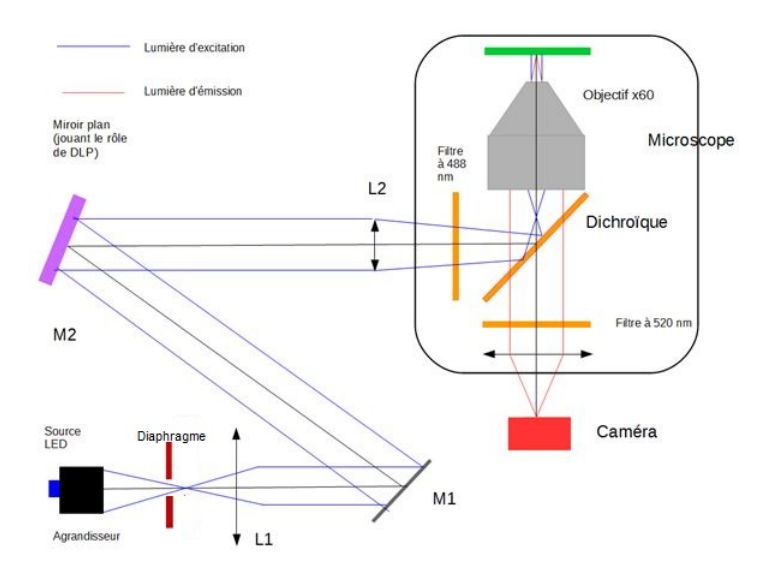

**FIGURE 2.3 –** schéma du montage de microscopie par illumination structurée

**L'échantillon** Convallaria, Lily-of-the-Valley est éclairé par une LED Thorlabs M490L4 de longueur d'onde centrale  $\lambda = 490 \text{ nm}$  excitant les fluorophores Acridine Orange fixés sur les membranes des cellules (cf an-nexe figure [2.7\)](#page-25-0). Ils vont émettre à une longueur d'onde centrale  $\lambda = 520 \text{ nm}$ (cf annexe figure [2.8\)](#page-25-1).

**Un filtre dichroïque et deux filtres** respectivement à l'entrée et à la sortie du microscope permettent de séparer les voies d'excitation et d'émission(cf annexe figure [2.9\)](#page-26-0).

**Une caméra** Basler  $acA2000-165$ umNIR composée de  $2048 \times 1080$  pixels de 5*,* 5 *µ*m de côté est utilisée.

**Une matrice de micro-miroirs (DLP)** permet d'obtenir une illumination structurée.

**L'objectif X60** utilisé fonctionne sous immersion d'huile ce qui permet d'avoir une ouverture numérique ON = 1*,* 35. Il est fragile et doit être nettoyé à la fin du TP avec de l'éthanol et un papier spécialisé pour le nettoyage optique.

**P2** Calculer la fréquence de coupure théorique du microscope.

La matrice de micro miroirs est conjuguée avec le plan de mise au point (figure 4).

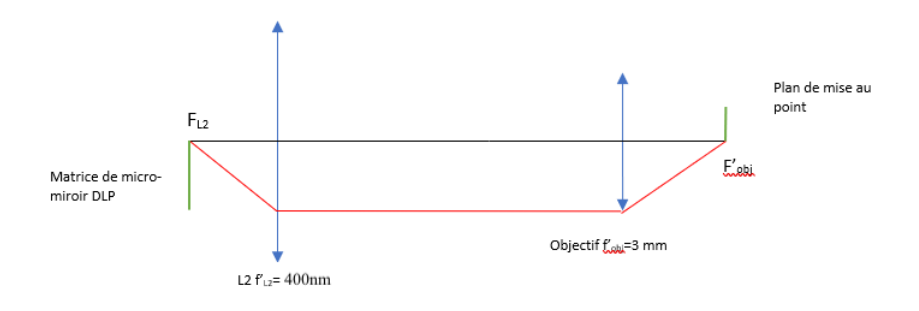

**FIGURE 2.4 –** Schéma de la conjugaison entre la matrice de micro-miroirs et le plan de mise au point

Sachant que la lentille de tube du microscope IX73 Olympus a une focale de 180 mm et que le grandissement de l'objectif est de 60, on en déduit que la focale de cet objectif vaut 3 mm. La lentille L2 utilisée a une focale de 400 mm.

**P3** Calculer le grandissement *gy*<sup>1</sup> de cette conjugaison .

# **1.3 Matrice de Micro-Miroirs**

La matrice de micro-miroirs (DMD pour Digital Micromirror Device ou DLP pour Digital Light Processor) est une matrice composée de micro- miroirs qui ont deux orientations possibles :  $+10^{\circ}$  et  $-10^{\circ}$  (voir figure [2.5\)](#page-16-0). En orientant une de ces réflexions dans le microscope, on pourra créer différents motifs d'illumination tels que des mires périodiques. La matrice utilisée est le *DLP*650*NE* composé de 1920  $\times$  1080 micro-miroirs de 7,56  $\mu$ m de côté.

<span id="page-16-0"></span>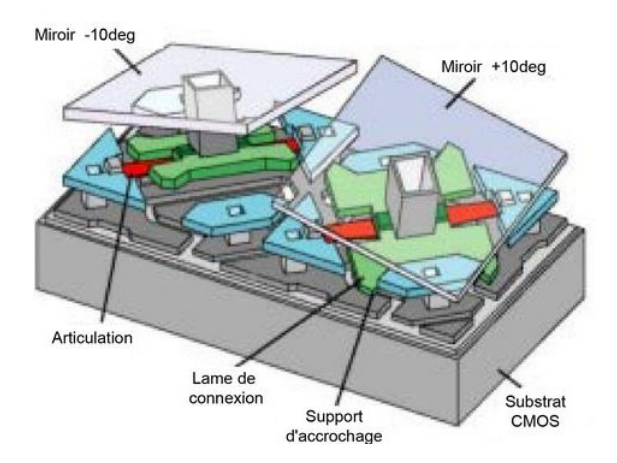

**FIGURE 2.5 –** Representation de deux micro-miroirs du DLP

#### **Prise en main de la matrice de micro-miroirs :**

- Mettre sous tension la multiprise sur laquelle est branchée le câble d'alimentation secteur du DLP (il faudra penser à l'éteindre en fin de manip) et l'ordinateur de manip. Vérifier que le DLP est bien allumé (LED verte allumée).
- Lancer le logiciel startbiophot.bat.
- Dans la colonne de droite sélectionner COM4 Périphérique Série USB puis connecter.
- Pour utiliser un motif aller dans DMD settings Pattern Choice  $\rightarrow$  Sélectionner dans le dossier Bureau/TPBioStudents/MiresDMD le fichier mire256.bmp ou utiliser le fichier par défaut  $\rightarrow$  LOAD. L'affichage de la mire permettra de réaliser la mise au point.
- Ne pas utiliser le bouton RESET dans DMD settings sauf si vous en avez vraiment besoin (bug lors d'un LOAD ou de l'acquisition automatique par exemple)

# **1.4 Cale piézoélectrique**

Une cale piézoélectrique est fixée sur l'objectif, elle permet de changer le plan de mise au point avec une précision de 0*.*1 *µ*m et peut recevoir une alimentation allant de  $-10$  à 150 V. Durant ce TP on utilise une plage allant de 16 V à 30 V . Pour cette plage on a calibré le déplacement en fonction de la tension appliquée et obtenu :

$$
\frac{\text{Deplacement}}{\text{Tension}} = 1,0 \pm 0,1 \,\mu\text{m} \cdot \text{V}^{-1}
$$

La position absolue peut varier pour une même valeur de tension appliquée chaque fois que la cale est éteinte. Il ne faut donc pas l'éteindre durant une série de mesures.

Le programme startbiophot.bat permet de piloter la cale piézoélectrique. Pour cela un signal est envoyé sur le boitier de commande via l'entrée MOD. Un réglage manuel reste possible avec le potentiomètre DC-offset.

#### **Prise en main de la commande de la cale piézo :**

- Vérifier que le potentiomètre est en position minimale (à fond en sens antihoraire)
- Alimenter le boitier de commande de la piézo
- passer en mode *closed loop* (bouton poussoir noir)
- On peut déplacer la piézo via l'interface Z Axis Value(um) du programme startbiophot.bat en choisissant un calibre puis en faisant des pas en + ou en - en cliquant sur les boutons jaune et bleu.

A la fin de l'expérience, il faut remettre à zéro la piézo sur l'interface du programme, descendre le potentiomètre DC-offset au minimum et supprimer le mode closed loop avant d'éteindre le boitier pour éviter les tensions transitoires risquant d'endommager la piézo.

# <span id="page-17-0"></span>**2 Réglage optique (figure [2.3\)](#page-14-0)**

La hauteur de chaque composant est préréglée afin d'avoir moins de réglages à réaliser.

#### **2.1 Réglage de la voie d'excitation**

- Allumer la LED et régler sa puissance avec le potentiomètre. On peut commencer avec une puissance peu élevée pour faire les réglages et l'augmenter plus tard si besoin en fonction de l'échantillon étudié.
- On commence par utiliser le diaphragme iris pour régler la collimation de l'éclairage. Pour cela, le placer dans le plan image de la zone d'émission de la LED (carré lumineux moucheté de points noirs).
- À l'aide d'un miroir annexe, régler la position de la lentille L1 par autocollimation en superposant le diaphragme et son image réfléchie.
- Orienter le miroir M1 pour que le faisceau éclaire bien la matrice de micro-miroirs.
- Reculer légèrement le diaphragme pour que son image soit nette sur la matrice de micro-miroirs (il sert maintenant de diaphragme de champ).

Ajuster son ouverture pour éclairer la zone utile (rectangulaire). Un bon réglage doit conduire à un éclairage uniforme de cette matrice.

— Orienter le support du DMD afin d'avoir une des réflexions (la plus intense) alignée sur l'entrée du microscope (on n'est pas très loin en général).

Les positions de la lentille L2 et de la matrice de micro-miroirs ne sont pas à régler. Elles sont positionnées de façon à avoir une conjugaison de la matrice avec le plan de l'échantillon.

# **2.2 Réglage de la voie d'émission**

- Déposer une goutte d'huile *immersion oil olympus* sur l'objectif.
- Placer une lame de verre recouverte d'un film mince de feutre fluorescent jaune et d'une lamelle sur le microscope. Un échantillon de ce type est disponible sur la manip.
- Faire la mise au point du microscope à l'oeil sur l'échantillon : vous devez voir la mire de la matrice de micro-miroirs.
- Le programme startbiophot.bat déjà ouvert permet d'observer l'image sur la camera Basler sur la partie gauche de l'interface. On peut contrôler le temps d'acquisition et la cadence de prise d'image (200 ms et 90 fps par défaut).
- La caméra a été placée en sortie du microscope de sorte que la mise au point soit la même que dans la binoculaire, mais on peut ajuster finement l'objectif de microscope si nécessaire lors de l'acquisition des images. Un cylindre noir permet de limiter la lumière parasite arrivant directement sur la caméra, mais il faut quand même éteindre la lumière des spots dans cette partie de la salle lors des acquisitions.

# <span id="page-18-0"></span>**3 Mesure de la fonction de transfert de modulation (FTM)**

Cette partie va permettre de caractériser la résolution du système d'imagerie du microscope via la mesure de FTM et d'observer l'évolution du contraste des différentes fréquences spatiales au cours d'une défocalisation.

# **3.1 Mesure de la FTM pour la meilleure mise au point**

On utilise pour cette mesure un échantillon uniformément fluorescent, composé d'une lame recouverte d'une fine couche de feutre fluorescent et d'une lamelle. La mesure de la FTM du système est faite en éclairant cet échantillon avec des mires de différentes fréquences spatiales, et en mesurant le contraste obtenu dans l'image. Penser à alimenter la cale piézoélectrique fixée sur l'objectif du microscope afin de réaliser plus tard une défocalisation.

- Commencer par charger sur le DLP une mire de pas variable appelée FTM. Celle-ci permet de visualiser directement la baisse de contraste en fonction de la fréquence spatiale. A noter que l'interface permet de préparer trois mires (Pattern 1, 2, 3) puis de les charger rapidement en cliquant sur le bouton LOAD.
- Chercher sur la lame une zone où la mire reste résolue le plus loin possible en fréquence.
- Charger une mire de fréquence fixe 0.005  $\mu$ ixels<sup>-1</sup> : vous devez avoir un contraste proche de 0.70-0.80 .
- Charger sur le DLP successivement l'image des mires contenues dans le dossier mires differentes frequences (Dossier Motifs DLP sur le bureau). Les fréquences de ces mires sont en pixels<sup>-1</sup> du DLP, il faut donc les convertir dans le plan de mise au point pour connaitre les fréquences spatiales en  $\mu$ m<sup>-1</sup> dans le plan objet.
- Pour chaque mire, acquérir une image de l'échantillon et l'enregistrer. Pour cela choisir un dossier de destination dans Directory puis cliquer sur Save Image.
- Utiliser Imagej pour tracer un profil et mesurer le contraste (*Imax*  $I_{min}$ )/( $I_{max} + I_{min}$ ) (faire glisser une image dans le logiciel ImageJ pour l'exploiter).
- Tracer le contraste en fonction de la fréquence spatiale.

Comparer les résultats obtenus avec la valeur théorique de fréquence de coupure. On pourra également mesurer la résolution spatiale à l'aide d'un échantillon de diatomées éclairées en lumière blanche.

Il est possible que la fréquence de coupure mesurée soit plus faible que la limite théorique. Pour comprendre l'origine de cet écart on projettera la mire de pas variable FTM.bmp sur la lame avec du feutre fluorescent et on comparera au cas où on la projette sur une lame fluorescente épaisse. Celle-ci est obtenue en réalisant vous-même un échantillon avec une épaisseur de feutre plus grande sur une lame de verre et en la couvrant bien avec une lamelle pour ne pas salir l'objectif. Voit-on un effet de l'épaisseur de l'objet sur la chute de contraste ?

#### <span id="page-19-0"></span>**3.2 Observation de l'effet d'une défocalisation**

Le principe de la coupe optique fine provient du fait que les fréquences optiques hautes disparaissent rapidement quand on défocalise.

Observer ce phénomène en réalisant la mesure de FTM pour des défocalisations de 0*,* 5 *µ*m et 1 *µ*m.

Pour caractériser quantitativement cet effet, on va utiliser le mode automatique pour l'acquisition d'une série d'images à différentes défocalisations et différentes fréquences.

#### **Utilisation du mode automatique d'acquisition**

- Charger trois mires de fréquences différentes, par exemple 0*.*01, 0*.*02 et  $0.05$  pixels<sup>-1</sup>
- Faire une remise à zéro (Set to 0) de la position de la piézo puis régler la meilleure mise au point avec la vis fine du microscope et avec la commande manuelle DC-offset de la piézo
- Choisir les paramètres du scan automatique dans la fenêtre paramètres du scan automatique : Zinit, Zfin (en microns) et Zstep (en nm). Une amplitude de scan de piezo de 2 microns avec des pas de 250 nm devrait convenir.
- Lancer le scan avec la commande START, les images seront sauvegardées dans un dossier SCAN dans l'ordre de prise d'image.

#### **Analyse d'un scan sous ImageJ.**

- Ouvrir les images du scan sous forme d'un stack avec :  $File \rightarrow import$  $\rightarrow$  image sequence.
- Faire un profil de chaque image du stack au même endroit dans l'image en traçant une ligne dans la première image et utilisant l'outil Analyse  $\rightarrow$  Plot Profile. En sélectionnant l'option Live : le profil de chaque image apparaîtra successivement en scannant les images du stack.
- Mesurer les valeurs de  $I_{\text{max}}$  et  $I_{\text{min}}$  pour chaque profil au même endroit dans l'image
- Tracer sur un même graphe pour chaque fréquence spatiale la variation du contraste avec la défocalisation.

# <span id="page-20-0"></span>**4 Coupe optique**

# **4.1 Réalisation et caractérisation d'une coupe optique**

Les coupes optiques seront faites sur un échantillon de cellules de plantes (rhizome de muguet - lily-of-the valley). Elles sont observables indirectement car des marqueurs fluorescents ont été fixés dans les membranes des cellules.

**Photoblanchiment** Lorsque les fluorophores sont éclairés longtemps ou avec une intensité forte, ils perdent leur intensité de fluorescence : ils photoblanchissent. Pour limiter cet effet lors des mesures sur une même zone de l'échantillon, on limitera la puissance de la diode laser et on n'éclairera l'échantillon que quand c'est nécessaire. Un écran sera placé manuellement entre le DLP et l'entrée du microscope en dehors des phases d'observation ou d'acquisition d'images.

**Pour une coupe** il faut réaliser trois images consécutives de l'échantillon avec une mire décalée d'un tiers de période entre chaque image. Il faut donc utiliser des mires avec une période en pixel multiple de trois. On dispose pour cela de mires de pas 45 pixels (fréquence proche de 0*.*02 pixels-1) et de mires de pas 21 pixels (fréquence proche de 0*.*05 pixels-1) à trois valeurs de décalage.

**A partir des mesures de FTM défocalisées** on observe que l'utilisation d'une mire avec une fréquence spatiale élevée sera visible sur une petite profondeur de champ et donnera donc une coupe optique fine. Utiliser une mire de fréquence spatiale égale à la moitié de la fréquence de coupure (valeur mesurée) est un bon compromis afin d'avoir une coupe optique fine et une mire bien contrastée.

- Faire la mise au point sur une des lames contenant les cellules.
- Sélectionner dans le programme les trois mires de 45 pixels décalées d'un tiers de période (dossier mire coupes optiques  $\rightarrow$  mire coupe 45 pixels).
- Charger successivement chaque mire (LOAD) et enregistrer les 3 images correspondantes.
- Ouvrir une session matlab et reconstruire la coupe à partir de l'équation  $I_{if}=\frac{4}{3}\mid I_0+e^{\frac{-2i\pi}{3}}I_{\frac{2\pi}{3}}+e^{\frac{-4i\pi}{3}}I_{\frac{4\pi}{3}}\mid$ . On pourra utiliser la première partie du programme existant CoupeOptiqueNW2023.mdisponible dans le dossier TBBioStudents.

L'utilisation de mires fines peut provoquer l'apparition d'une mire résiduelle après la reconstruction, il faut alors utiliser un masque sur cette fréquence pour la voir disparaitre (voir les autres parties du programme CoupeOptiqueNW2023.m).

#### **4.2 Caractérisation**

On cherche maintenant à mesurer l'épaisseur des coupes optiques et à observer si elles sont bien différentes en fonction de la mire utilisée.

On va réaliser des coupes optiques successives pour différentes mises au point en appliquant différentes tensions à la cale piézoélectrique. Le pas minimum entre chaque coupe est de 100 nm.

- Chercher une zone de l'échantillon où on voit apparaître la mire progressivement sur la paroi supérieure d'une cellule en fonction de la mise au point. On pourra utiliser pour cela une mire de 45 pixels.
- En utilisant le mode automatique du programme (décrit dans la partie [3.2,](#page-19-0) avec cette fois les trois mires de même fréquence mais de déphasage 0, 1 et 2 tiers de période), réaliser successivement des coupes avec un pas entre chaque coupe de 250 nm, sur une plage de 2 *µ*m et pour une mire de 45 pixels.
- Reprendre ces mesures avec une mire de 21 pixels, un pas de 250 nm et sur une plage 2 *µ*m, de préférence sur la même cellule.

A partir des deux séries d'images de scan à 45 et 21 pixels, utiliser le programme Matlab CoupeOptiqueNW2023.m pour obtenir une série de coupes optiques. On créera pour cela dans chaque dossier de Scan un sous dossier Coupe dans lequel viendront se placer les coupes calculées.

#### **Mesure de l'épaisseur de coupe optique dans ImageJ**

- Ouvrir la séquence d'images de coupe optique sous forme de stack avec textttFile  $\rightarrow$  import  $\rightarrow$  image sequence : on doit voir la coupe optique se déplacer le long de la paroi supérieure de la cellule.
- Sélectionner une petite zone rectangulaire dans l'image proche de la coupe optique pour que celle-ci passe de part et d'autre de cette zone quand on fait défiler le scan.
- utiliser Image  $\rightarrow$  Stack  $\rightarrow$  Plot Z Axis Profile pour tracer le signal moyenné sur le rectangle choisi en fonction du nombre de pas de scan en Z. En multipliant par la valeur utilisée pour les pas de scan de la piézo (a priori 250 nm) la largeur à mi hauteur de cette courbe donne l'épaisseur de la coupe optique.
- Comparer les valeurs obtenues à 45 et à 21 pixels. Commenter.

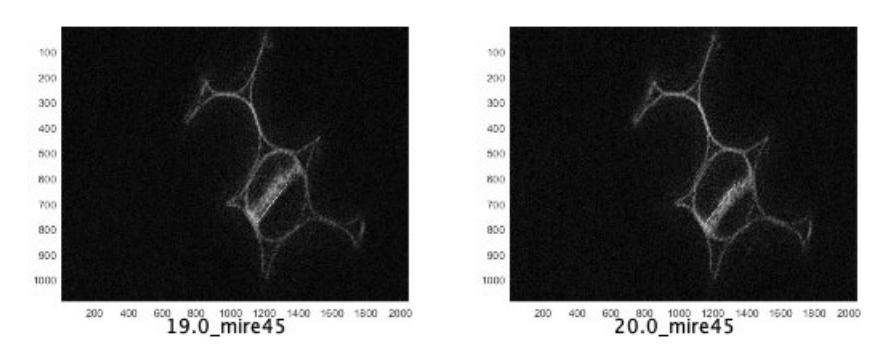

**FIGURE 2.6 –** Coupes optiques obtenues pour une cellule de muguet avec une mire de période 45 pixels pour deux tensions de 19 V et 20 V appliquées à la cale piézoélectrique respectivement à gauche et à droite. La paroi supérieure de la cellule étant inclinée, la zone de coupe optique se déplace en fonction de la hauteur de coupe.

# **4.3 Reconstruction 3D**

On va d'abord se faire la main en réalisant une reconstruction 3D pour l'échantillon de cellules de plantes.

**Choix des paramètres de scan :** suivant la qualité des coupes optiques précédentes, on choisira une mire de 45 ou 21 pixels et un pas de scan voisin de la moitié de la largeur de coupe optique mesurée. Pour la plage de scan, on la choisira pour couvrir toute la paroi supérieure d'une cellule. Typiquement pour une mire de 21 pixels on réalisera une série de coupes avec un pas de 500 nm sur une plage de  $4 \mu m$ .

Il faut s'assurer que l'échantillon ne photoblanchit pas pendant la durée de la mesure. Pour cela on a intérêt à limiter l'intensité d'excitation et augmenter le gain sur la caméra, et à bloquer le faisceau en dehors de la phase d'acquisition de la pile d'images.

Pour avoir la même échelle en X,Y et Z pour la reconstruction 3D il faut convertir les pixels de caméra en microns dans l'espace objet en utilisant le grandissement *gy*<sup>2</sup> de la conjugaison plan de mise au point - caméra.

#### **Affichage 3D :**

- Importer chaque coupe optique réalisée dans ImageJ: File  $\rightarrow$  import
	- $\rightarrow$  image sequence.
- Dans Image  $\rightarrow$  Properties, indiquer la taille des pixels de caméra convertie en microns dans l'espace objet (en utilisant le grandissement de l'objectif de microscope) .
- Reconstruction 3D : image  $\rightarrow$  Stacks  $\rightarrow$  3D Project..., renseigner dans les paramètres l'espace entre chaque coupe en microns tel que choisi pour le scan.

On obtient alors une série d'images représentant la reconstruction 3D de la série de coupe. Vous pouvez augmenter la valeur de l'espace entre deux coupes pour avoir une meilleure perception des reliefs.

Une fois la méthode maîtrisée, on pourra imager un échantillon de cellules animales (ostéosarcomes) dont les microtubules ont été marqués à l'Alexa 488 (échantillon entouré de colle bleue noté 2) : comme les microtubules sont présents dans tout le cytoplasme de la cellule (hors noyau) ce marquage donne un structure 3D plus intéressante que les cellules de plantes marquées uniquement sur leur membrane. Attention cet échantillon contient moins de marqueurs fluorescents, il doit être préservé du photoblanchiment en n'éclairant que lors des prises d'image. La plage et le pas de scan seront adaptés à cet échantillon.

# **Annexe**

<span id="page-25-0"></span>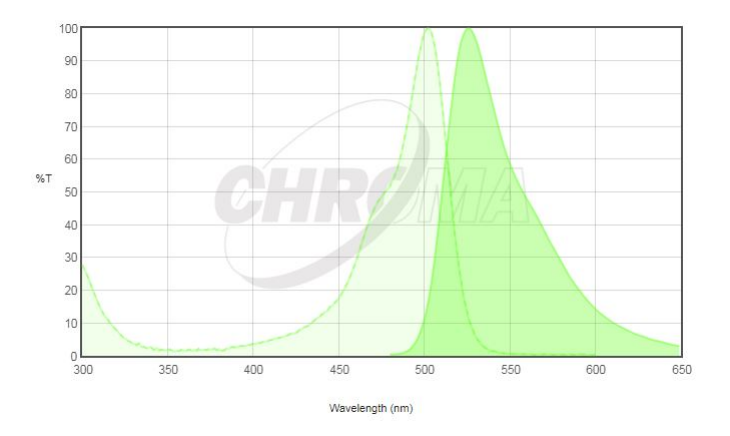

**FIGURE 2.7 –** Spectre d'absorption et d'émission du fluorophore AcridineOrange

<span id="page-25-1"></span>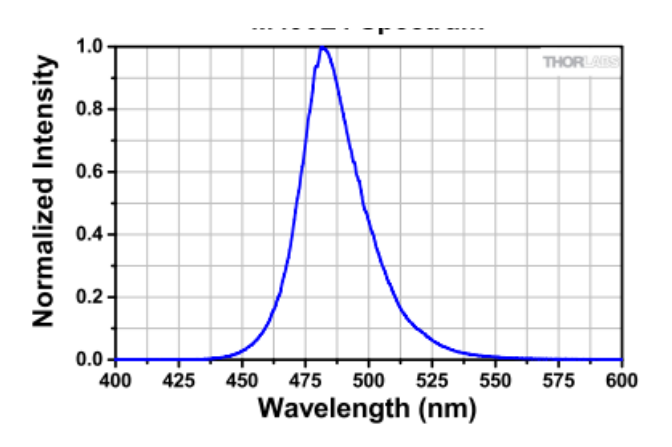

**FIGURE 2.8 –** Spectre d'émission de la LED Thorlabs M490L4

#### *4. COUPE OPTIQUE* 25

<span id="page-26-0"></span>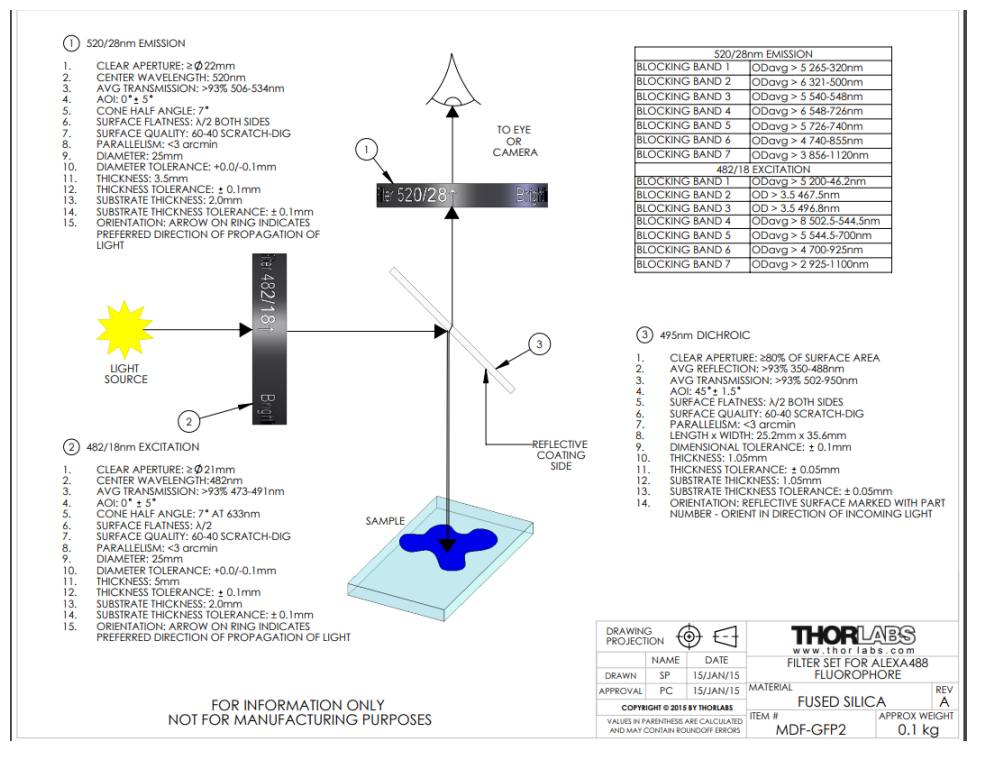

**FIGURE 2.9 –** DataSheet des filtres MDF-GFP2

#### CZ02/05 Convallaria majalis, lily-of-the-valley, t.s. of rhizome with vascular bundle

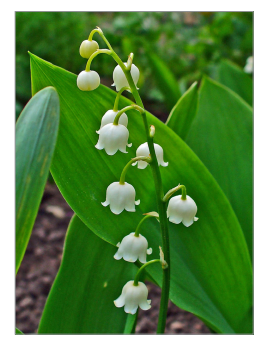

Lily of the valley (https://en.wikipedia.org/wiki/Lily\_of\_the\_valley)

Lily of the valley, Convallaria majalis is a woodland flowering plant with sweetly scented, pendent, bell-shaped white flowers borne in sprays in spring. Due to its dense content of cardiac glycosides,

it is highly poisonous if consumed by humans or domestic animals. Convallaria majalis is an herbaceous perennial plant that often forms extensive colonies by spreading underground stems called rhizomes. New upright shoots are formed — onto the radial walls. This gives the at the ends of stolons; the new leafy shoots still remain connected to the other shoots underground. The stems grow to  $15 - 30$  cm tall, with one or two leaves  $10 - 25$  cm  $(4 - 10)$  in) long; flowering stems have two leaves and a raceme of five to fifteen flowers on the stem apex.

The flowers have six white tepals (rarely pink), fused at the base to form a bellshape,  $5 - 10$  mm diameter, and sweetly scented. Plants are self-sterile, and colonies consisting of a single clone do not set seed.

Fig. A: Sprouts and rhizomes of numerous monocot plants contain vascular bundles in which the phloem (1) lies on the inside and is surrounded by a ring of xylem (2).

Fig. B: The cortex (3) is separated from the central cylinder by the endodermis (4), which consists of one to three Layers of cells whose innermost tangential walls show extensive thickening that spreads endodermis cells a U-shaped appearance. A number of concentric vascular bundles (5) run through the length of the parenchymatic central cylinder. Most of those located near the endodermis (6) are not fully differentiated. Unlike a normal shoot, a rhizome does not need to bend. which enables the vascular bundles (which also serve as supporting elements) to be located in the centre.

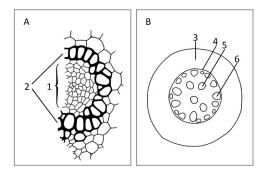

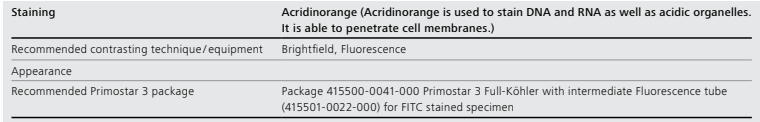

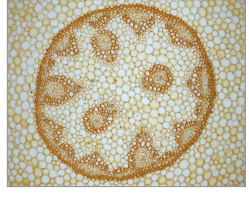

Convallaria in brightfield, magnification: 10x Convallaria in brightfield, magnification: 40x Convallaria in fluorescence contrast, magnification: 10x

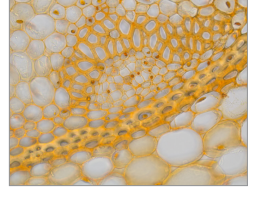

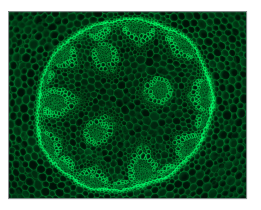

4

#### **FIGURE 2.10 –** DataSheet de l'échantillon Convallaria Lily-of-the-Valley de Zeiss

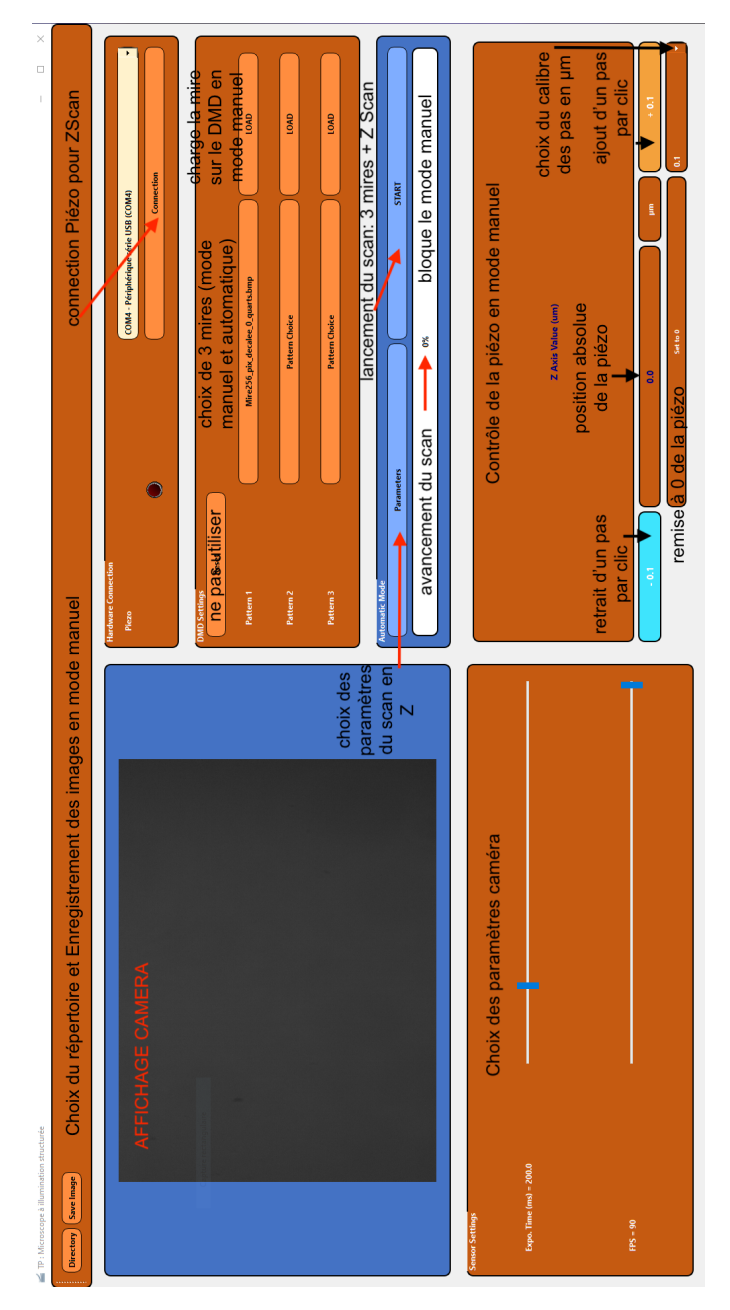

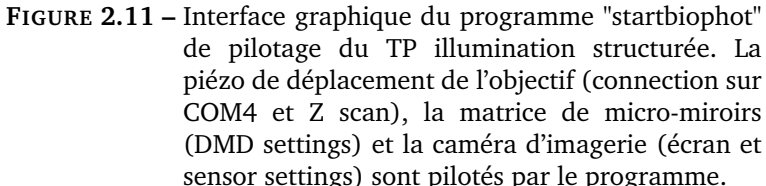

#### 28 *B 2. MICROSCOPIE PAR ILLUMINATION STRUCTURÉE*

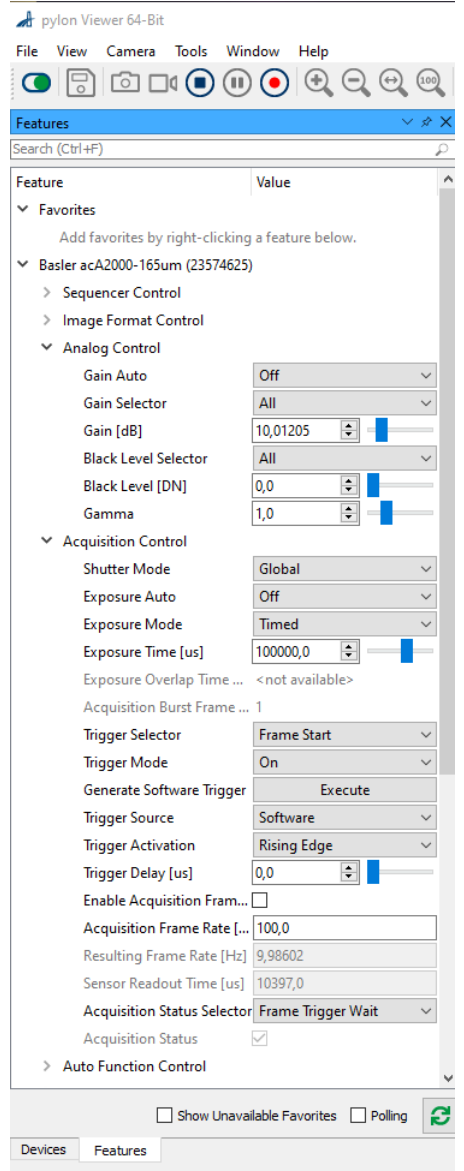

**FIGURE 2.12 –** Copie d'écran montrant les réglages des paramètres d'acquisition de la caméra Basler : ici une configuration permettant de lancer une acquisition en cliquant sur "Execute". Pour une acquisition en continu, changer Exposure Auto sur Continuous et Trigger Mode sur OFF.

# TP B3 - PINCE OPTIQUE

Version octobre 2023

**Contexte :** l'utilisation de pinces optiques est très courante en biologie, pour déplacer des objets ou pour appliquer des forces. On pourra se référer par exemple à l'article paru en septembre 2021 dans la revue Photoniques : « La pince optique : un outil interdisciplinaire ».

**Objectifs :** Aligner un montage de pince optique et l'utiliser pour piéger des billes micrométriques et des cellules de levure. Déplacer le piège en déplaçant le faisceau et évaluer la distance sur laquelle peut ainsi déplacer les objets piégés. Enregistrer le mouvement brownien d'une bille piégée et analyser ce mouvement pour en déduire la raideur du piège en fonction de la puissance laser et de la hauteur de la bille piégée.

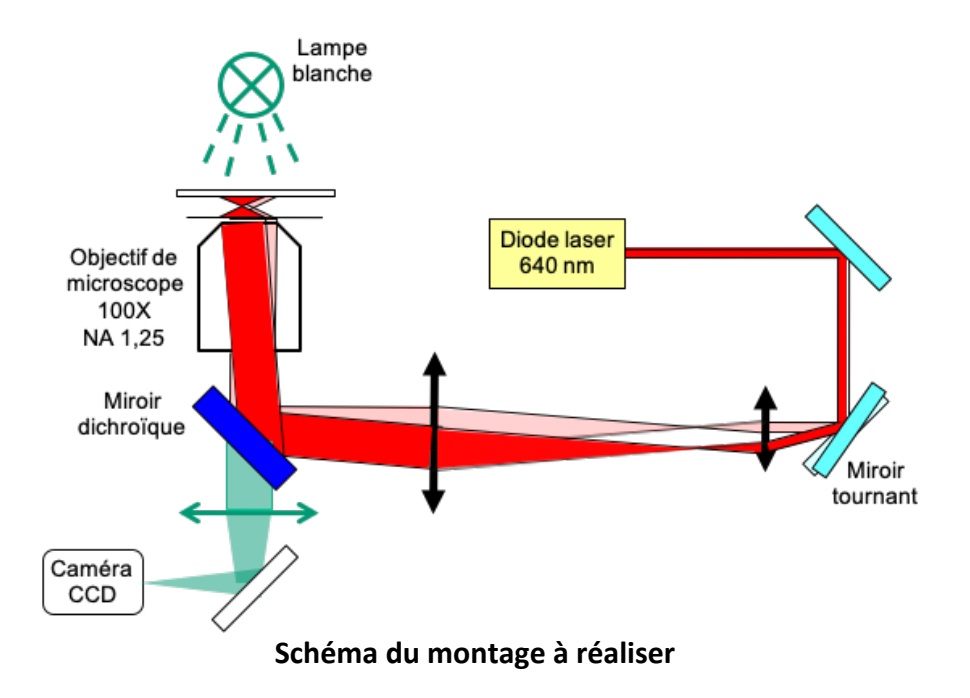

# **Matériel mis à disposition (voir schéma ci-dessus)**

- Microscope inversé Olympus équipé d'un objectif à immersion dans l'huile de grandissement 100 et d'ouverture numérique 1,25.
- Observation avec deux caméras UEye, l'une (caméra 1) à la place de la sortie binoculaire précédée d'un filtre coupant la longueur d'onde de la diode laser rouge (640nm), l'autre sur la voie latérale sans filtre (caméra 2).
- La roue porte-filtres du microscope comporte un miroir dichroïque réfléchissant la longueur d'onde du laser et transmettant le reste du visible. Une petite fraction du laser rouge est quand même transmise ce qui permet d'observer la lumière réfléchie par la lamelle ou par l'objet piégé sur la caméra latérale (caméra 2)
- Laser piège : diode laser de 30mW (Laser Boxx 638 Oxxius) émettant dans le rouge au voisinage de 640nm.
- Optique de mise en forme du faisceau : 2 miroirs de renvoi à 45° réglables suivant les deux rotations horizontale et verticale, 2 lentilles de focales 120 et 400mm formant un télescope afocal, coulissant sur un banc le long de l'axe optique, et réglables en translation latérale. Une densité variable est également disponible.

Pour la préparation des échantillons, on dispose de lames et de lamelles de microscope, de scotch double face, de pipettes permettant d'injecter les billes de polystyrène diluées dans l'eau ou les cellules de levure réhydratées à partir de levure lyophilisée.

# **1ère étape : alignement du laser dans l'axe du microscope**

Pour faciliter le réglage on gardera fixe le banc sur lequel seront montées les cavaliers portant les lentilles du télescope, et la position du microscope par rapport à ce banc.

Le rôle du télescope afocal est double : agrandir le diamètre du faisceau pour couvrir la pupille de l'objectif de microscope et obtenir un spot limité par la diffraction, et conjuguer le miroir mobile avec la pupille pour déplacer le piège sans perdre en intensité.

On réglera d'abord les deux miroirs en l'absence des lentilles du télescope pour que le faisceau soit parallèle au banc et dans l'axe de l'objectif. On pourra centrer le faisceau sur une position vide de la tourelle du microscope avant de mettre en place l'objectif. On dispose d'un diaphragme iris que l'on peut coulisser le long du banc pour régler l'alignement laser. On placera ensuite les deux lentilles du télescope en positionnant la première pour que le 2e miroir de renvoi soit à son foyer et on réglera le télescope afocal avec un miroir d'autocollimation. La pupille d'entrée de l'objectif de microscope se trouve à peu près au niveau du filetage de fixation de l'objectif. On pourra vérifier qu'elle est bien conjuguée avec le miroir de renvoi (au foyer de la 2<sup>e</sup> lentille du télescope).

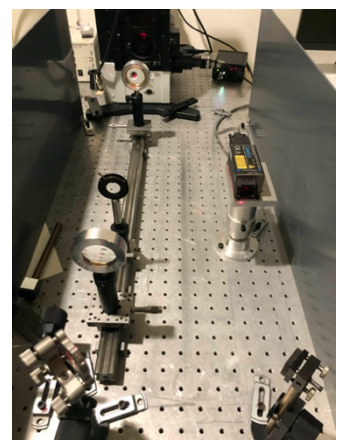

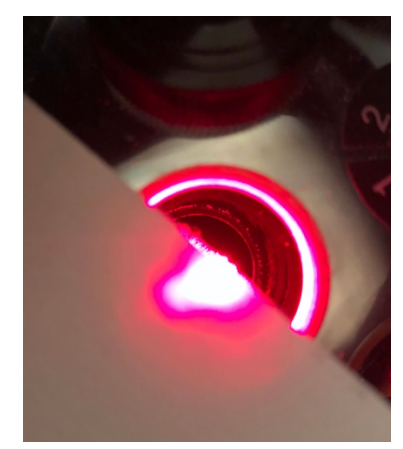

*Photo du télescope réglé afocal Spot laser centré sur le filetage de la tourelle porte-objectifs*

Le réglage étant fait ainsi, on mesurera la taille du spot focalisé au foyer de l'objectif en observant sa réflexion sur une lamelle de microscope sur la caméra 2. On dispose pour cela de lamelles rectangulaires de la taille d'une lame de microscope, que l'on pourra placer dans le porte-échantillon. On pourra faire le réglage sans huile d'immersion dans un premier temps, puis avec une goutte d'huile déposée sur l'objectif et en contact avec la lamelle. On affinera le réglage en observant la symétrie du spot de part et d'autre du point de focalisation, déplacé en jouant sur le réglage de mise au point de l'objectif, et en jouant sur la translation des 2 lentilles pour l'améliorer.

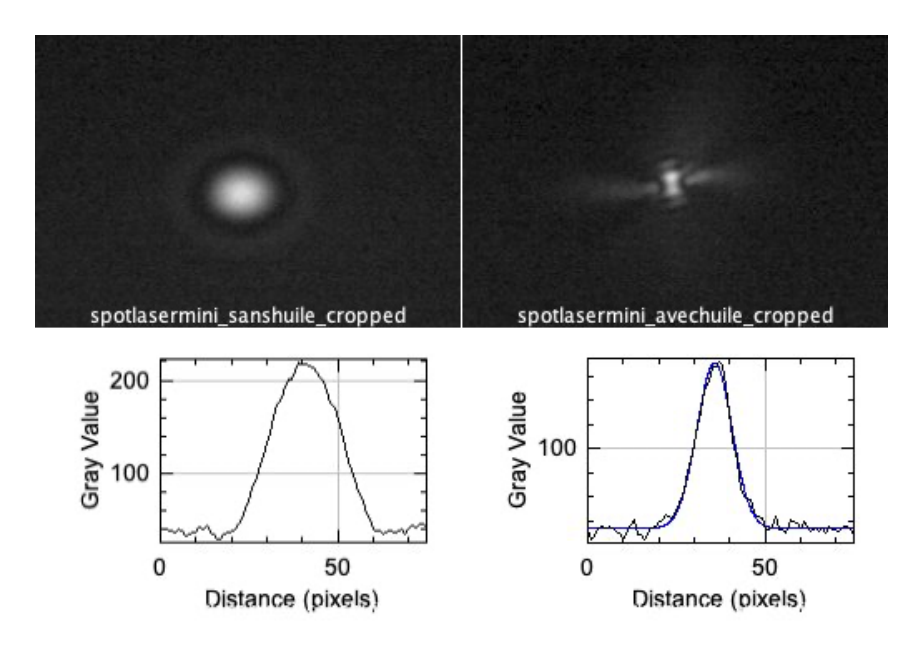

*Exemple de spot laser focalisé sur la lamelle sans (gauche) et avec (droite) huile d'immersion Les profils ont été réalisés sous ImageJ et (à droite) fitté par une gaussienne exp(-x2 /2d2 ) avec d=3,8pixels soit un waist de 0,4µm.* 

32 En l'absence d'huile d'immersion on devrait observer une figure caractéristique de l'aberration sphérique, et en présence d'huile on obtiendra un spot de diamètre plus petit. On enregistrera l'image de ce spot et on utilisera le logiciel ImageJ pour faire un profil (dessiner une ligne puis Analyze>Plot Profile) et en déduire la taille du spot focalisé que l'on comparera à la limite de diffraction (voir un exemple sur la figure ci-dessus, vous insérerez le même type d'images pour votre réglage dans le compte-rendu).

Le logiciel ImageJ est aussi capable de faire un fit gaussien d'un profil (en bas du profil : Data>>Add Fit) . Pour convertir les pixels en nanomètres dans le plan objet, on pourra utiliser la taille des pixels de caméra (5,6 µm) et le grandissement de l'objectif (100x). On pourra confirmer cette calibration en faisant l'image d'une mire graduée sur la caméra.

Comme point de repère, un bon réglage doit vous conduire à un waist de moins de 500nm. Outre la qualité du réglage, on pourra se demander ce qui peut limiter la taille du spot focalisé par rapport à la limite de diffraction calculée à partir de l'ouverture numérique de l'objectif.

# 2<sup>e</sup> étape : piégeage d'objets microscopiques plongés dans l'eau

On réalise un échantillon à partir d'une lame de microscope, d'une petite lamelle carrée (22\*22mm) et de scotch double face en suivant les indications postées sur le mur devant la paillasse. Faire en sorte que le canal entre les 2 scotchs soit à peu près centré sur la longueur de la lame.

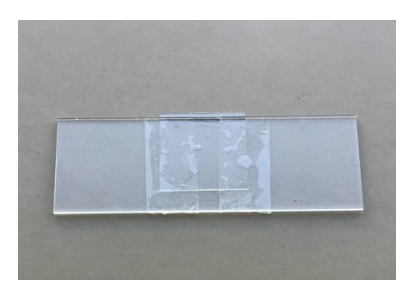

*Photo de l'échantillon avant injection*

*Injection du liquide dans l'échantillon*

**Piégeage de billes de polystyrène**

On commencera par des billes de polystyrène de diamètre 3 µm diluées dans l'eau (eppendorf notée P3 à 10<sup>-2</sup>) que l'on agitera à l'agitateur électrique avant d'en pipeter 20µL et de les injecter entre lame et lamelle. On scellera l'échantillon avec du vernis à ongles transparents à l'entrée et à la sortie du canal. On attendra un peu que le vernis sèche avant de placer l'échantillon sur le microscope, avec la lamelle vers le bas, côté objectif et huile d'immersion.

Bloquer l'échantillon sur le porte-échantillon avec les lames ressorts. Ni le scotch ni la lamelle ne doivent toucher le porte-échantillon pour que l'appui se fasse bien sur les bords de la lame.

Allumer la lampe blanche halogène et régler la mise au point pour voir les billes flottant dans l'eau. On pourra aussi se repérer en regardant le spot laser focalisé sur la caméra 2 et en montant ensuite de 10 à 20µm l'objectif pour chercher des billes flottant dans l'eau à cette hauteur audessus de la lamelle. Avec la concentration utilisée pour les billes, on doit en voir plusieurs à la fois dans le champ.

Translater la platine porte échantillon avec les vis micrométriques x et y pour amener une bille au voisinage du piège et observer le piégeage. Lorsque la bille est attirée dans le piège, on observe un spot brillant sur la caméra 2, réflexion du faisceau sur la bille piégée, et une bille immobile sur la caméra 1 à la même position. Enregistrer les deux images simultanées sur les 2 caméras.

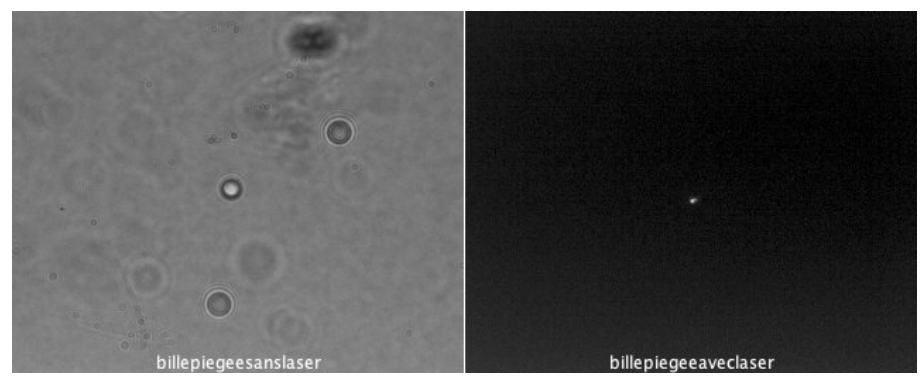

# *Bille de 3 µm piégée imagée sur caméra 1 (sans laser) et caméra 2 (avec laser)*

Vérifier que l'on peut déplacer la bille piégée en déplaçant le faisceau avec l'orientation du miroir de renvoi (celui qui précède la 1ère lentille du télescope) et verticalement en changeant la mise au point de l'objectif de microscope. Mesurer la plage en x,y et z sur laquelle vous pouvez maintenir la bille dans le piège. On se placera à une puissance laser moyenne de 15 mW. On pourra enregistrer une vidéo de ce déplacement en vue de la démonstration de l'expérience lors du forum des TP.

**Piégeage de cellules de levure de boulanger** : diluer quelques grains de levure en poudre dans de l'eau dans un eppendorf et mélanger avec l'agitateur électrique. Le liquide doit rester assez transparent sinon diluer plus. Réaliser un échantillon de ce mélange selon la même méthode que pour l'échantillon de billes. Même procédure que précédemment pour le piégeage par la pince optique. Il faut laisser un peu de temps aux cellules pour s'hydrater pour qu'on voie apparaître la structure interne des cellules et notamment leur noyau. Parmi les cellules observées, en trouver une qui est suffisamment libre (ni collée à la lamelle ni à d'autres cellules) pour être déplacée par le piège. On prendra deux images simultanées d'une cellule piégée sur les 2 caméras, pour bien identifier la cellule qui est effectivement piégée.

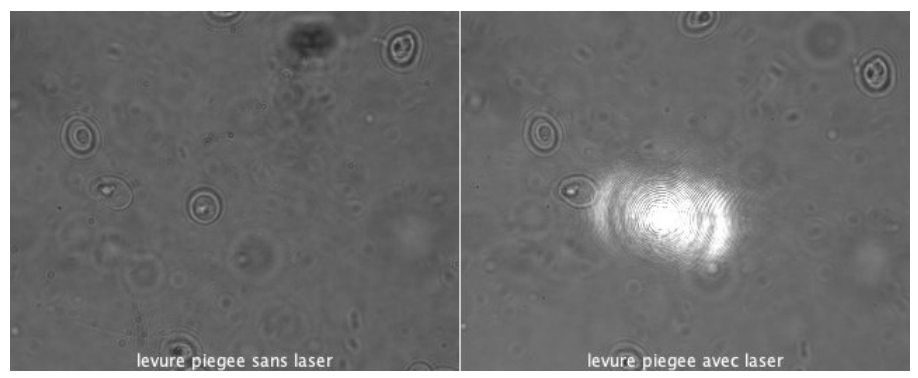

# *Cellule de levure piégée imagée sur caméra 1 (sans laser) et caméra 2 (avec laser)*

# **3e étape : caractérisation du piège par la mesure du mouvement brownien des billes dans le piège.**

Pour cette partie on fera un échantillon avec des billes plus diluées (plutôt 10<sup>-3</sup>) pour éviter qu'une 2<sup>e</sup> bille vienne dans le piège pendant l'acquisition du mouvement brownien. Il sera alors un peu plus long de trouver une bille à piéger mais vous devriez être plus habile à ce stade.

Observer une bille piégée sur la caméra 1 (sans laser) pour différentes valeurs de la puissance laser jusqu'à des puissances assez basses (5mW) : on observe un mouvement d'agitation de la bille à l'intérieur du piège d'amplitude d'autant plus petite que la puissance est élevée. Ce mouvement brownien est dû aux collisions avec les molécules d'eau. Son amplitude dépend de la raideur du piège k et de la température de l'eau T selon la relation :

$$
\frac{1}{2}k < x^2 > = \frac{1}{2}k_BT
$$

On peut également observer le mouvement de la bille piégée sur la caméra 2 via le changement de forme du faisceau laser réfléchi par la bille. C'est cette image-là que l'on va exploiter pour analyser le mouvement brownien de la bille.

A partir d'un film du mouvement de la bille dans le piège, on va calculer l'écart quadratique moyen et observer sa variation avec la puissance laser et avec la hauteur du piège par rapport à la lamelle.

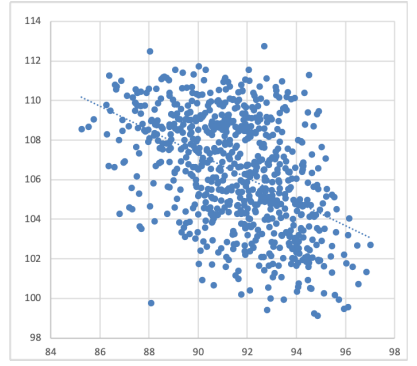

*Nuage des positions de la bille dans le piège (échelle en pixels) – P=5mW h=20µm*

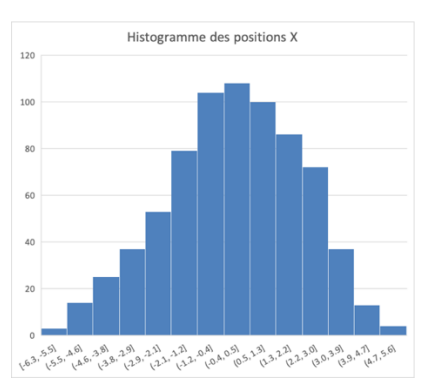

*Histogramme des écarts à la position moyenne suivant x (0.8 pixel par colonne)*

Quelques indications sur la méthode :

- Réduire la zone d'enregistrement (AOI) autour de la bille piégée pour accélérer la prise d'images : click droit sur l'image, définir une nouvelle AOI, sélectionner la zone d'intérêt
- Ajuster le temps d'exposition pour ne pas saturer pendant toute la durée d'enregistrement
- Enregistrer un film sur la caméra avec laser : click sur icône enregistrement vidéo, créer un fichier.avi avec un nom explicite pour avoir accès aux réglages, choisir un nombre d'images max de 500, click sur enregistrer pour lancer l'enregistrement vidéo).
- Utiliser la mesure « coordonnées du centre de masse » (ImageJ) pour déterminer la position de la bille
- A partir du tableau de coordonnées du centre de masse en X,Y (fenêtre Résultats) copié dans Excel ou Matlab, calculer l'écart quadratique moyen.
- Pour l'étude en fonction de la puissance, on se placera à hauteur fixée, choisie pour que le piège soit stable.
- Pour l'étude en fonction de la hauteur (à puissance fixée) on commencera par repérer la hauteur max à laquelle on arrive encore à piéger pour répartir quelques points de mesure

significatifs. On estimera la hauteur en microns à partir de la lecture sur la vis de réglage de l'objectif.

Il peut être utile de faire une mesure sur une bille collée sur la surface ou sur un spot laser réfléchi sur la lamelle sans bille pour connaître le mouvement intrinsèque du dispositif, endessous duquel on ne peut plus espérer mesurer le mouvement brownien de la bille dans le piège.

- Résultats attendus dans le compte-rendu:

- Tracer la raideur du piège en pN/nm en fonction de la puissance laser. On convertira les pixels en microns en utilisant la calibration pixel caméra <-> micron dans l'espace objet déjà déterminée plus haut. On comparera aux valeurs typiques trouvées dans la littérature. On fera apparaître la raideur seuil déterminée à partir de la bille collée (s'agit-il d'un seuil minimum ou maximum ?)
- Tracer la raideur du piège en fonction de la hauteur par rapport à la lamelle. La raideur varie-t-elle avec la hauteur ? Dans quel sens ? A quoi cela peut-il être dû ? (indice : aberration sphérique due à l'interface verre/eau)

Quelques indications sur l'utilisation du logiciel ImageJ pour l'analyse du film :

- Dans Analyze>Set Measurement choisir Center of Mass (la première fois).
- Ouvrir le film .avi comme Virtual Stack
- Appliquer Process>Batch>Virtual Stack
- Choisir "Measure" dans Add Macro Code (la première fois)
- Lancer Process : les coordonnées XM et YM pour chaque image du stack s'affichent dans une fenêtre Results.
- Sauvegarder à partir de File>Save As et faire les calculs sur le fichier sous format Excel

Quelques indications sur l'utilisation de la caméra UEye :

-

- Choisir un film de 500 images à la cadence max (durée de quelques secondes) pour l'enregistrement des mouvements browniens (on pourra vérifier que la valeur de <x<sup>2</sup>> ne change pas si on diminue ou augmente un peu le temps d'enregistrement).
- Pour éviter la saturation même aux puissances laser plus élevées, si on est déjà au temps d'exposition minimal, on peut réduire le gain (Onglet Image des paramètres caméra).

# B4 - Méthodes de contraste en microscopie

Version nov 2023

Les deux enjeux majeurs en microscopie sont la résolution et le contraste. Les échantillons en biologie sont souvent transparents et de ce fait peu contrastés en microscopie de fond clair classique. Nous allons donc mettre en œuvre des méthodes pour augmenter le contraste de ces objets transparents et déphasants.

**Travail demandé :** A l'issue ce TP, il vous sera demandé de comparer les images obtenues avec les différentes méthodes en précisant bien les conditions de mesure et d'expliquer le contexte dans lequel on serait amené à utiliser chacune de ces méthodes. On expliquera les éléments que l'on peut particulièrement bien observer avec chaque méthode (par exemple à l'aide des composants d'une cellule).

**Préparation :** Pas de questions, mais lire l'explication des différentes méthodes d'observation

# I/ Présentation des montages et techniques d'observation

A/ Configuration optique

*1 /Le microscope*

Le microscope est équipé de 5 objectifs. Nous utiliserons principalement les 3 objectifs dits biologiques pour des préparations recouvertes d'une lamelle de verre (un objectif x20 conçu pour une lamelle standard d'épaisseur 0.17mm, un objectif x40 noté Ph pour l'observation en contraste de phase et un objectif x60 d'ouverture 0,9 avec une bague permettant d'ajuster la correction de l'aberration sphérique à l'épaisseur exacte de la lamelle utilisée). La tourelle comporte également 2 objectifs pour des observations en réflexion d'objets métalliques non couverts de lamelle (un de grandissement x20 et l'autre x50). Les autres caractéristiques de ces objectifs (ouverture numérique, distance à l'image) sont marquées sur les objectifs.

L'observation peut se faire sur deux types de caméras montées sur un tube à mettre en place à la verticale de l'objectif :

- Une caméra simple de marque IDS constituée d'une matrice de pixels de 5,5µm
- Une caméra de marque Phasics dédiée à la mesure de phase par décalage quadrilatéral : attention cette caméra est coûteuse et fragile !

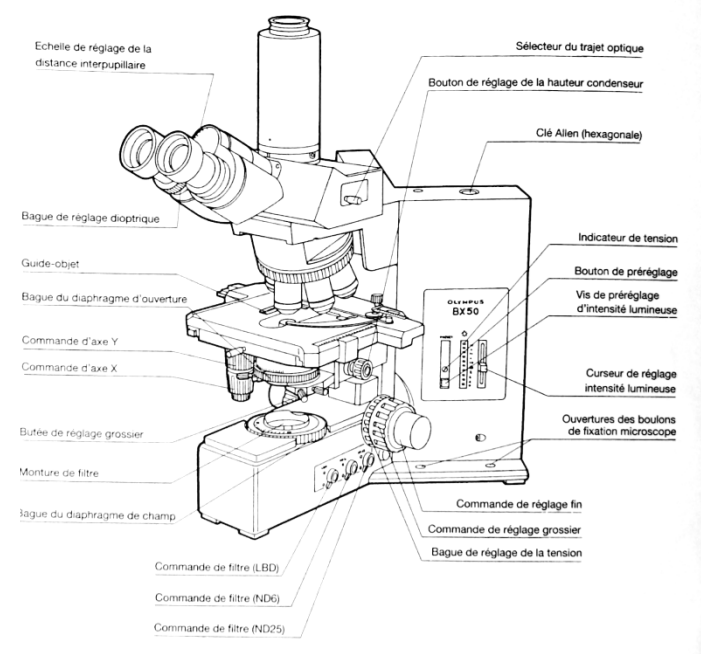

*Fig1 Schéma du microscope*

On peut observer le plan pupillaire à l'œil grâce à une lentille de Bertrand annexe que l'on place à la place d'un des oculaires.

### Documents annexes disponibles dans la salle de TP :

- Manuel utilisateur du microscope BX50
- Texte sur les techniques de contraste en microscopie (auteur : Hervé Sauer) également accessible sur le site www.optique-ingenieur.org/techniques microscopiques

# *2/ Rappel sur l'éclairage Köhler :*

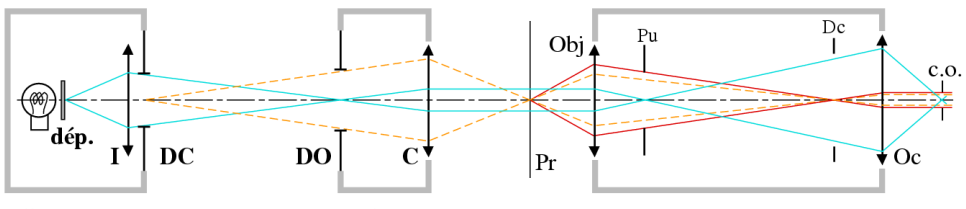

**Illuminateur Condenseur** Microscope *Fig2 Principe de l'éclairage Köhler (Source : Microscopie : fondamentaux d'Hervé Sauer et Joelle Surrel, site optique-ingenieur.org)*

L'éclairage Köhler correspond aux trois conjugaisons suivantes :

-Diaphragme de champ de l'éclairage DC ⇔ Préparation (via le réglage vertical du condenseur)

-Diaphragme d'ouverture de l'éclairage DO ⇔ Pupille d'entrée de l'objectif à l'infini (préréglée par construction du condenseur) -Filament de la lampe ⇔ Diaphragme d'ouverture DO (via l'optique de l'illuminateur, préréglée également)

B/ Les différentes méthodes de contraste :

Le coefficient de transmission d'un échantillon transparent est :

 $t = e^{i\phi} =_{n<sub>L1</sub>} 1 + i\phi$ , où  $\phi$  est la phase que nous cherchons à observer (pour un objet peu déphasant)

Dans le plan de Fourier on obtient alors une amplitude proportionnelle  $\hat{a}$  :  $\delta + i\tilde{\phi}$  (avec  $\delta$  la distribution de dirac et  $\tilde{\phi}$  la transformée de Fourier de l'objet )

# *1/ Observation en fond clair*

En fond clair on n'observe que peu de contraste (nul en théorie car  $|t|^2 = 1$ , mais on peut déjà l'améliorer simplement en réduisant l'ouverture du diaphragme d'ouverture de l'éclairage (éclairage partiellement cohérent). Ceci produit un filtrage passe bas dans le plan de la pupille (plan de Fourier).

Les paragraphes suivants décrivent des techniques de filtrage des fréquences spatiales (fond noir et contraste de phase) mais aussi des méthodes interférométriques (DIC et décalage quadrilatéral de phase) qui vont permettre d'améliorer encore plus ce contraste.

# *2/ Observation en fond noir*

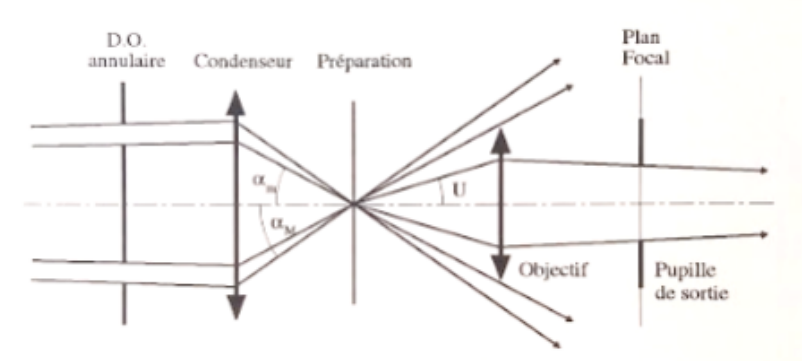

*Fig.3 Principe du fond noir en transmission (Source :Microscopie : fondamentaux d'Hervé Sauer et Joelle Surrel, site optique-ingénieur.org)*

Ce montage permet de supprimer la lumière d'éclairage direct (ordre zéro) qui arrive en dehors de l'ouverture angulaire de l'objectif et d'observer une intensité en sortie proportionnelle à  $\phi^2$ . En pratique cette méthode est mise en œuvre en plaçant un DO annulaire dans le plan focal du condenseur, de diamètre assez grand pour que la lumière rasante éclairant l'objet ne pénètre pas dans l'objectif.

### *3/ Observation en contraste de phase*

On éclaire l'objet avec un cône de lumière obtenu avec un masque en forme de petit anneau dans le plan focal du condenseur. Une partie de la lumière est diffusée par l'échantillon.

On déphase de π/2 et on atténue la lumière du faisceau direct grâce à un anneau de phase contenu dans l'objectif (plan focal) de transmission  $\gamma$  <1 en amplitude. L'interférence entre le faisceau direct et la lumière diffusée permet d'observer une intensité proportionnelle à la phase de l'échantillon.

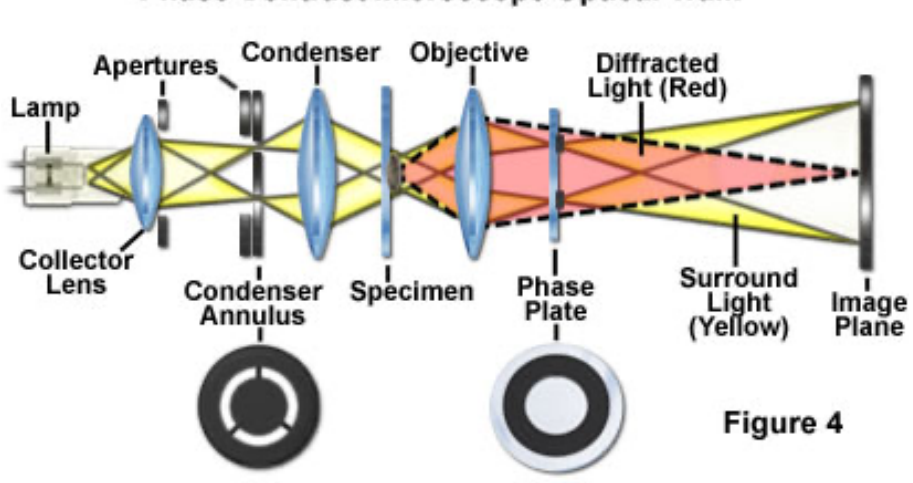

# **Phase Contrast Microscope Optical Train**

*Fig.4 Principe de fonctionnement du microscope à contraste de phase (Source: site Nikon microscopyu.com)* 

De manière plus quantitative, dans le plan de Fourier l'amplitude du faisceau est :  $i\gamma\delta + i\tilde{\phi}$ 

On obtient dans le plan d'observation une amplitude :  $a \propto i\gamma + i\phi$ Soit une intensité  $|a|^2 \propto \gamma^2 + 2\gamma\phi$  ce qui correspond à un contraste  $C = \frac{2\Phi}{\gamma}$ .

#### *4/ Observation en contraste interférentiel différentiel (DIC)*

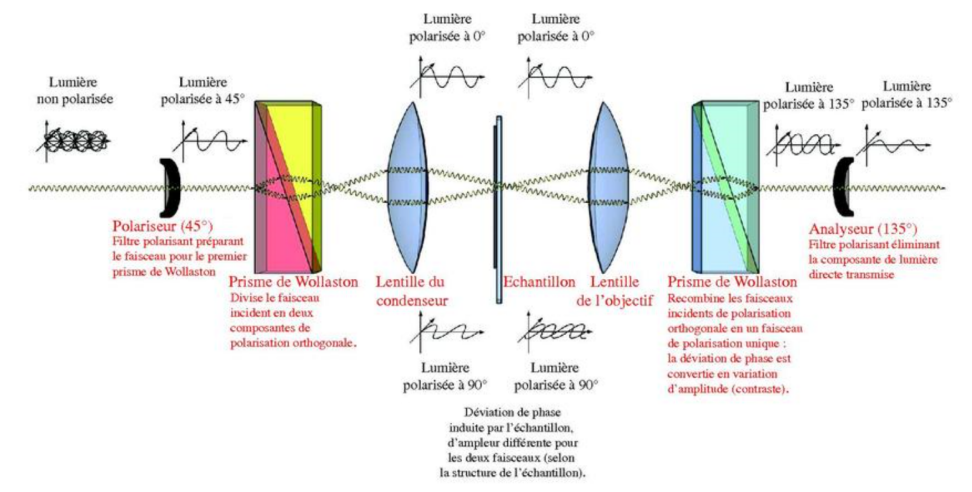

*Fig.5a Principe de fonctionnement du microscope de contraste interférentiel (Source : Wikipédia)*

*Après un polariseur, le premier prisme de Wollaston sert à dédoubler le rayon incident en deux rayons écartés d'un angle α, ce qui donne un décalage spatial de α\*f à la sortie de la lentille du condenseur.*

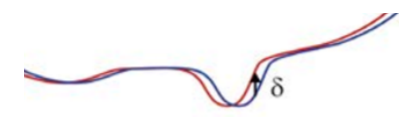

*Fig. 5b: Représentation des deux fronts d'ondes au niveau de l'échantillon*

*A l'issue du deuxième prisme de Wollaston et de l'analyseur, les deux rayons interfèrent.* 

*On a alors accès à la différence de chemin optique ẟ entre ces deux chemins optiques. On a donc accès à la différence de déphasage introduit entre deux points proches de l'échantillon. Ce qui nous donne, avec un développement limité à l'ordre 1, le gradient d'épaisseur* 

optique de l'échantillon :  $\frac{\partial(ne)}{\partial x}=\frac{\delta}{af}$ . Par intégration, on obtient alors le *profil de la phase.* 

*5/ Observation de la phase par décalage quadrilatéral*

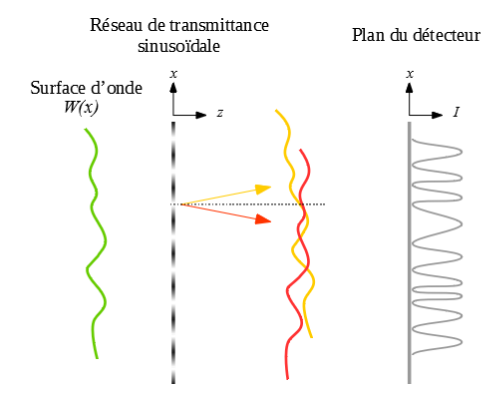

*Fig. 6 - Principe de fonctionnement de la caméra SID4BIO de la société Phasics*

On cherche à mesurer le front d'onde incident W(x,y) qui contient l'information sur le déphasage introduit par l'échantillon. Le capteur de la caméra est précédé d'un réseau de transmittance sinusoïdale :  $t(x, y) = \sin(\frac{2\pi}{x})$  $(\frac{2\pi}{p}x)\sin{(\frac{2\pi}{p}y)}$ , soit dans l'espace de Fourier :

$$
\tilde{t}(u,v) = \frac{\delta\left(u-\frac{1}{p},v\right)-\delta\left(u+\frac{1}{p},v\right)+\delta\left(u,v-\frac{1}{p}\right)-\delta\left(u,v-\frac{1}{p}\right)}{2i}
$$

 $W_+(x, y) = t(x, y)W_-(x, y),$  donc  $\widetilde{W}_+ = \widetilde{t}(u, v) * \widetilde{W}_-$ Ce qui revient à générer quatre répliques du front d'onde selon quatre vecteurs d'onde différents :

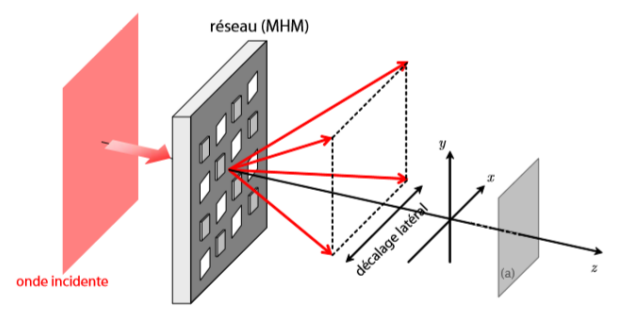

*Fig. 7 Représentation des quatre répliques du front d'onde (Source : Bruno Toulon. La mesure d'amplitudes complexes par interférométrie à décalage multi-latéral, thèse 2009 accessible sur theses.fr)*

En faisant interférer deux répliques décalées dans le plan du réseau selon l'axe x (resp. y), on a accès via l'interférogramme à la quantité  $\Delta_{x}W(x, y) = W\left(x + \frac{s}{2}, y\right) - W(x - \frac{s}{2}, y)$ , donc à  $\frac{\partial W(x,y)}{\partial x}$  =  $_{DL1}$   $\frac{\Delta_x W(x,y)}{s}$ s

On peut alors reconstruire numériquement l'image à partir de ces interférogrammes. Le logiciel associé à la caméra fait cette reconstruction.

# *6/ Microscopie en fluorescence :*

Certains échantillons contiennent naturellement des substances fluorescentes comme la NADPH ou la chlorophylle. Dans d'autres échantillons on introduit artificiellement des fluorophores. Dans notre cas des cellules d'ostéosarcomes marquées à l'Alexa 488, les fluorophores sont fixés sur les molécules de tubuline formant les microtubules.

Pour observer un échantillon en fluorescence, on l'éclaire à l'aide d'une lumière à la longueur d'onde d'excitation. Un miroir dichroïque permet de réfléchir la lumière d'excitation vers l'échantillon. L'échantillon réémet de la lumière par fluorescence à une longueur d'onde plus grande qui est transmise par le miroir dichroïque. On place un filtre en sortie pour filtrer la lumière à la longueur d'émission (cette étape est très importante car la lumière d'excitation est beaucoup plus intense que la lumière émise).

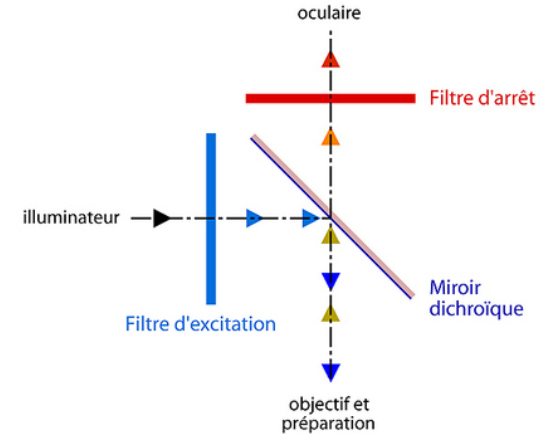

Ce "cube" remplace la lame semi-réfléchissante standard de l'éclairage Köhler par réflexion.

*Fig.8 Principe de fonctionnement du cube utilisé pour l'observation en microscopie de fluorescence (source : optique-ingenieur.org)*

*7/ Microscopie de polarisation :*

Si l'objet est biréfringent, on peut l'observer entre polariseur et analyseur croisés. Les zones biréfringentes apparaîtront colorées selon le déphasage. On pourra alors lire la valeur de ce déphasage à l'aide des teintes de Newton.

C/ Les différentes cellules observées *Nous étudierons quatre types de cellules :* Des cellules buccales (humaines) Des cellules végétales (épiderme d'oignon). Des cellules fongiques (levure de boulanger). Des cellules végétales de muguet (Convallaria) Les cellules Convallaria ont été marquées avec de l'acridine orange (localisée dans leur membrane) puis fixées (elles sont immobilisées donc mortes). L'acridine orange a un pic d'absorption à 500 nm (bleu) et un pic d'émission à 522 nm (vert).

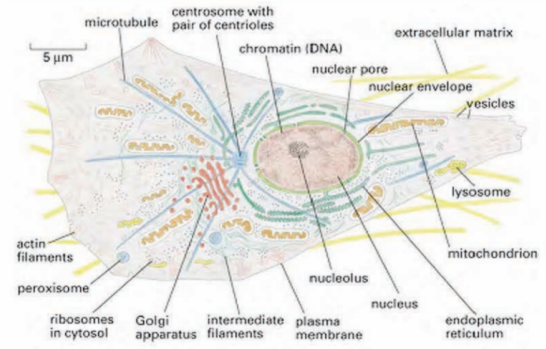

*Fig.9 - Schéma annoté d'une cellule animale (échelle non respectée) (Source : Molecular Biology of the cell, 4th edition)*

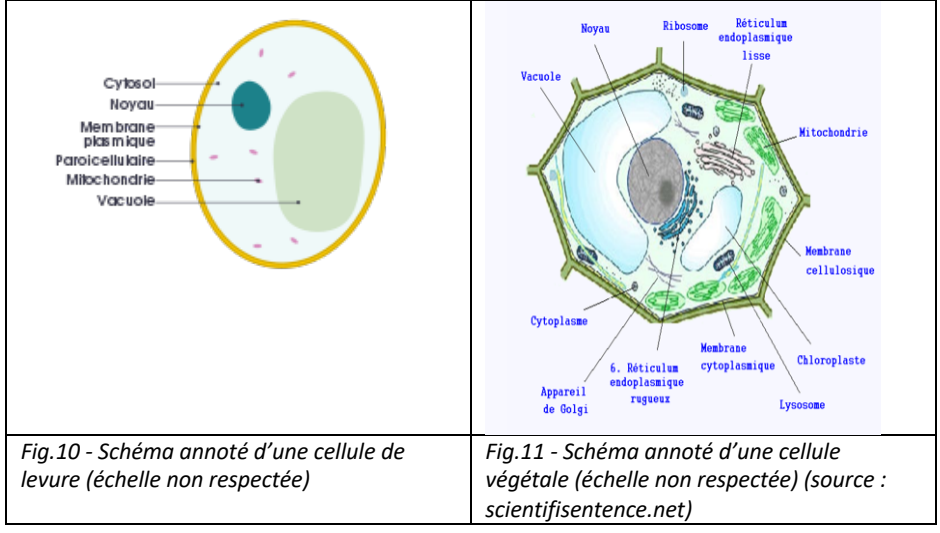

# II /Manipulations

# **Points importants sur le matériel :**

- On dispose pour le plus gros microscope Olympus de 2 caméras : une caméra UEye de chez IDS qui sera utilisée pour toutes les méthodes de contraste standard (fond clair, fond noir, contraste de phase et contraste interférentiel) et une caméra Phasics beaucoup plus chère (40k€ avec le logiciel associé) qui permet de faire directement des mesures de phase (uniquement utilisée pour la méthode 5). Chaque caméra est fixée sur un tube qui doit rester associé à la caméra. C'est l'ensemble que vous changerez en fonction de la méthode utilisée.
- **La caméra Phasics est fragile : ne l'alimenter que lorsque vous l'utiliserez (méthode 5 à décalage quadrilatéral) et ne pas trop l'éclairer au risque de l'endommager.** On vérifiera que la jauge d'illumination n'apparait pas rouge (le cas échéant diminuer le temps d'intégration ou l'éclairage du microscope).
- Le prisme de Nomarski et la lampe halogène sont fragiles, on évitera de les déplacer inutilement. Pour déplacer la lampe, une clé Allen se situe dans le microscope.
- L'objectif x40 à contraste de phase permet d'observer l'échantillon sous toutes les méthodes de contraste, en changeant le diaphragme du condenseur. Nous recommandons donc de l'utiliser pour les différentes comparaisons.

# **A chaque changement d'objectif ou d'échantillon on ajustera la configuration d'éclairage Köhler, pour cela :**

- faire la mise au point sur la préparation
- fermer le diaphragme de champ et d'ouverture totalement
- régler la hauteur du condenseur de manière à observer nettes les pales du diaphragme de champ
- centrer le condenseur
- ouvrir le diaphragme de champ pour éclairer tout le champ objet

# **A/ Observations préliminaires avec le microscope Zeiss PrimoStar**

Observer à l'aide du microscope Zeiss et l'objectif x20 une mire graduée en dizaines de microns. Régler l'éclairage Köhler. Vérifier le grandissement de l'objectif. Attention la voie caméra est équipée d'un réducteur de grandissement (0.65) permettant d'augmenter le champ. Notez les caractéristiques de la caméra IDS utilisée sur ce microscope (indiquées sur le côté de la caméra).

*Mesure de résolution, influence de l'ouverture de l'objectif:* Les diatomées ont des structures naturelles de périodes différentes. Elles sont utilisées pour qualifier la résolution du microscope. Observer les diatomées avec l'objectif x40. Régler l'éclairage Köhler. Quelle est la plus petite structure résolue ? On pourra également observer l'amélioration de la résolution quand on utilise l'objectif x100 à immersion dans l'huile mais on veillera ensuite à bien nettoyer l'huile sur l'objectif et l'échantillon avec du papier optique et de l'éthanol (demander à l'enseignant de vous montrer comment faire).

**Q0** : Quelle est la limite de résolution fixée par les pixels de la caméra utilisée sur ce microscope ? Est-elle limitante par rapport à la limite de diffraction pour l'objectif le plus ouvert ?

*Eclairage cohérent ou incohérent:* Faire varier l'ouverture de l'éclairement (bague du condenseur), et observer qualitativement les différences de l'aspect de l'image et de la résolution selon l'ouverture de l'éclairage.

Pour la suite on utilisera le microscope Olympus BX50 avec la caméra UEye d'IDS dont on notera les caractéristiques (écrites dessus). Les observations en fond clair, fond noir et contraste de phase peuvent également être faites avec le microscope Zeiss, de sorte que chaque membre du binôme pourra faire ces observations sur un des microscopes et les comparer. Il faudra passer au BX50 pour les méthodes suivantes qui ne sont pas disponibles sur le Zeiss.

# **B/ Comparaison des différentes méthodes sur un même échantillon de cellules buccales**

# *Préparation des cellules buccales :*

Gratter l'intérieur de sa bouche avec un coton-tige en mousse et le déposer sur une lame de microscope préalablement nettoyée à l'alcool. Recouvrir d'une ou plusieurs gouttes d'eau puis d'une lamelle. L'image étant très peu contrastée en fond clair, on pourra commencer par le contraste de phase pour trouver la mise au point puis revenir sur le fond clair et le fond noir ensuite.

# *1/ Imagerie en fond clair :*

Régler l'éclairage Köhler et observer l'échantillon avec l'objectif x40.

**Q1** Quelle limite de résolution la taille des pixels de la caméra que vous utilisez impose-t-elle dans l'espace objet ? Est-ce limitant par rapport à la diffraction ?

Quelle ouverture choisit-on pour observer en fond clair ? Enregistrer l'image obtenue et les conditions utilisées.

# *2/ Imagerie en fond noir :*

En observant avec l'objectif x20, ouvrir totalement le diaphragme d'ouverture, puis placer la tourelle du condenseur sur la position 5. Enregistrer l'image obtenue.

# **Q2** Qu'observe-t-on ? Pourquoi le fond est-il noir ?

On pourra ensuite passer à l'objectif x40 et enregistrer l'image obtenue afin de pouvoir la comparer avec les autres méthodes de contraste au même grandissement. Le centrage du diaphragme annulaire est plus critique quand l'objectif a une plus grande ouverture pour éviter que de la lumière directe pénètre dans l'objectif et crée un halo lumineux. Si c'est le cas demandez de l'aide pour réajuster le centrage de ce diaphragme.

#### *3/ Contraste de phase :*

En observant avec l'objectif x40 dédié au contraste de phase, ouvrir totalement le diaphragme d'ouverture puis placer la tourelle sur la position 4. L'image doit avoir un meilleur contraste qu'avec les méthodes précédentes.

**Q3** Quels sont à votre avis les organites que l'on est capable de voir sur ces images ? Qu'est-ce que l'on observe de plus par rapport au fond noir ?

Documenter avec des images.

Mesurer la taille de la cellule et du noyau.

Remplacer à présent l'oculaire par la lentille de Bertrand pour l'observation du plan pupillaire.

Observer le masque de phase et le diaphragme annulaire superposés dans le plan de la pupille.

Faire bouger la tourelle de sélection pour voir bouger le diaphragme annulaire du condenseur et ainsi bien le distinguer du masque de phase de l'objectif.

On pourra également en profiter pour revenir à la position 5 du condenseur et observer la différence entre les deux diaphragmes annulaires des positions 4 et 5.

*4/ Contraste interférentiel différentiel :*

Faire pivoter la bague portant le polariseur (situé sous la bague de sélection des diaphragmes d'ouverture du condenseur, il comporte des bagues de réglage métalliques qui se placeront sous le condenseur) puis mettre en place l'analyseur (tirette à l'entrée de la trinoculaire) et le tourner pour obtenir une extinction. Le point blanc indique la direction de l'analyseur qui doit être à peu près à 90° de l'axe de l'observateur, soit à 45° du Nomarski)

Placer la tourelle du condenseur sur la position 3 (elle contient un prisme de Wollaston), ajouter un prisme de Nomarski (DICTS pour l'observation en transmission) juste au-dessus de la tourelle porteobjectif. Translater légèrement le prisme de Nomarski avec sa vis de réglage pour obtenir une image faisant apparaître un relief dans l'image (en niveaux de gris). Deux positions possibles sont situées à de part et d'autre de celle faisant apparaître une frange noire dans l'image.

**Q4 Enregistrer une image correspondant à ces deux positions du prisme de Nomarski.** Voit-on des creux ou des bosses ? Regardez attentivement votre image : d'où vient cette impression ? Êtes-vous sûrs du signe du relief observé ? Interpréter ce que vous observez.

*5/ Mesure par décalage quadrilatéral de phase :*

*Retirer tous les polariseurs, masques de phase, éventuels filtres LBD (Light-Balancing Daylight : permettent de s'approcher du spectre de la lumière naturelle)*

*Se placer sous un éclairage Köhler et fermer totalement le diaphragme d'ouverture*

**Remplacement de la caméra IDS par la caméra Phasics : chaque caméra doit rester solidaire de son tube de fixation sur le microscope.**

Lancer le logiciel SID4BIO : -mot de passe = admin -entrer le grandissement de l'objectif -ajuster le temps d'exposition pour que la jauge d'exposition apparaisse en vert

Ouvrir les 3 fenêtres caméra, intensité et phase. On commencera par observer l'image en intensité, équivalente à celle observée avec la caméra précédente. Vérifier que l'indicateur d'intensité est dans la zone verte (baisser l'intensité ou réduire le temps d'exposition pour éviter d'être dans la zone rouge).

**Q5** Dans le mode intensité, les pixels de la caméra sont groupés 4x4 (nécessaire pour la mesure des franges en mode phase), de sorte qu'un pixel correspond à une taille de 29,6µm. Quelle limite de résolution cela impose-t-il dans l'espace objet ? Est-ce limitant par rapport à la diffraction ?

La caméra mesure une différence de front d'onde, elle nécessite l'enregistrement d'un front d'onde de référence pour s'affranchir des défauts de phase introduits par le microscope (aberrations des optiques, défauts d'alignement et de mise au point).

*Choisir d'observer la phase* 

*Prise d'une référence :*

*-Mettre l'acquisition en pause*

*-Observer un endroit de la préparation homogène ne contenant pas les cellules que l'on cherche à observer, et dans le cas où une zone comme celle-ci n'existe pas, choisir la région la plus uniforme possible. -appuyer sur référence et attendre que le bouton vert « Work in Progress » devienne gris*

On devrait observer une image de phase uniforme avec des petites fluctuations d'épaisseur optique variant typiquement entre 0 et 20 nm. Mettre une cellule dans le champ et observer.

**Q6** Observer l'image caméra et zoomer pour voir les franges d'interférence. Quelle ouverture choisir pour l'éclairage **?**

**Q7** Dans le cas d'une référence prise dans un environnement non homogène, expliquer les « fantômes » blancs obtenus lorsque l'on prend une référence proche de la zone observée. Enregistrer une image en indiquant les conditions et en identifiant ce qui est observé.

*Options de traitement d'image utiles avec la caméra Phasics :*  FLAT : cette fonction permet de supprimer les défauts de phase introduits par le système d'observation (notamment dus au fait que la référence ait été prise à un autre endroit de l'échantillon) soustrayant

à l'image la phase de l'arrière-plan obtenu par régression polynomiale. (il faut dupliquer l'image pour avoir accès à cette option) Une autre option utile est le filtrage par un filtre passe haut, qui permet d'augmenter le contraste des détails fins de l'image. Si l'on désire exporter une coupe pour l'exploiter avec Matlab, un code est donné en annexe.

# *Contraste interférentiel calculé avec l'image de phase :*

On peut utiliser la mesure de la phase que l'on vient de faire avec la caméra Phasics pour simuler l'image obtenue en contraste interférentiel qui pourra être comparée à la vraie mesure en DIC. Effectuer une mesure de phase à l'aide de la caméra Phasics puis simuler la figure obtenue en contraste interférentiel différentiel (DIC)

**Q8** Quelles sont les points communs et différences entre les deux images ? A quoi correspondent le DIC Angle et le DIC offset ?

C/ Observation de l'osmose dans une cellule d'oignon (plasmolyse) *Si vous manquez de temps ou si vous n'avez pas d'oignon sous la main, passez directement à la partie D.*

Découper une écaille d'oignon, et prélever avec une pince un morceau de la fine peau intérieure de l'oignon. En découper deux morceaux et les déposer sur deux lamelles de microscope. Dans une préparation ajouter une petite goutte d'eau salée et dans l'autre de l'eau douce puis recouvrir avec une lamelle. On peut trouver en ligne des vidéos explicatives par exemple ici : [https://youtu.be/o81GUUR13XA.](https://youtu.be/o81GUUR13XA)

**Q8** Nommer les constituants de la cellule observés au microscope (Observer sous différentes méthodes de contraste) Mesurer la taille du noyau et de la cellule. En quoi la membrane diffère-t-elle de celle de la cellule buccale ?

**Q9** Observer la différence de taille de la vacuole (stockant les liquides de la cellule) entre les deux cellules dans l'eau salée ou non, expliquer.

D/ Observation du bourgeonnement de cellules de levure de boulanger *Pour cette partie, on pourra travailler en collaboration avec le groupe « pince optique » pour la préparation des échantillons.* Placer quelques grains de levure dans un cône de mélange, les hydrater (10mn environ) puis en prélever une goutte et la couvrir avec une lamelle couvre objet. *Une observation du bourgeonnement des cellules des levures en vitesse accélérée est disponible ici :* https://www.youtube.com/watch?v=y465zausWgI. Les cellules de levure sont normalement bien visibles en contraste de phase et en contraste interférentiel.

**Q10** Observer sur un échantillon des levures dans différentes étapes de leur bourgeonnement.

Mesurer la taille d'une cellule. Le noyau est-il visible en terme de résolution et de contraste?

On pourra comparer les images à celles obtenues par l'autre groupe sur le montage pince optique en fond clair mais avec un objectif plus ouvert.

E/ Microscopie de Polarisation :

Coller un de vos cheveux sur une lame de microscope ou utiliser l'échantillon déjà préparé. Observer entre polariseurs croisés (voir montage pour DIC mais sans le Wollaston et le Nomarski). Orienter l'échantillon en faisant tourner la platine jusqu'à voir le cheveu en couleur.

**Q11** Pourquoi observe-t-on des teintes colorées ? Que veulent-elles dire sur l'échantillon ? Quel est le composant du cheveu qui est à l'origine de cet effet ? Quelle orientation du cheveu par rapport aux polariseurs donne le meilleur contraste ?

F/ Microscopie de fluorescence :

La lame contenant les cellules de muguet marquées par des fluorophores est intitulée Convallaria et provient de Zeiss. On pourra laisser de côté cette partie si on a déjà fait le TP illumination structurée.

Commencer par observer l'échantillon en transmission en mode fond clair ou contraste de phase. Enregistrer une image en notant les conditions d'acquisition.

Eteindre la lampe du microscope et quand elle a suffisamment refroidi la déplacer en position haute (utiliser le tournevis Allen inclus dans le support du microscope). Placer le sélecteur de filtres sous la lunette binoculaire en position White Blue (WB), vérifier que la lumière au niveau de l'échantillon est bien bleue.

Observer alors l'échantillon fluorescent.

**Q12** Enregistrer une image d'intensité en indiquant les conditions d'acquisition. Indiquer l'échelle et mesurer la taille d'une cellule. Comparer l'image en fluorescence et l'image en éclairage normal. On pourra essayer de superposer les deux sur la même zone de l'échantillon.

III / Étude du caractère quantitatif de la mesure de phase *Cette partie est facultative, elle est à faire si vous disposez encore de suffisamment de temps et que vous avez envie d'explorer des questions non encore résolues sur cette expérience. Sinon vous pouvez choisir plutôt de faire l'observation en polarisation sur le sucre glace (voir plus loin partie IV).*

# Etude sur des billes de polystyrène

Observer avec l'objectif x60 les billes de polystyrène avec la caméra de phase. La mesure est sensible à la qualité de l'éclairage, il faut alors à chaque fois vérifier l'éclairage Köhler.

La mesure est très sensible à la mise au point.

Mettre au point à l'œil puis ajuster la mise au point de manière à ce que les billes apparaissent comme un déphasage purement positif lorsque l'on effectue une coupe. Une fois le plan de mise au point choisi, il faut refaire une prise de référence.

**Q13** Mesure des billes de polystyrène de diamètre 1 et 2 microns : Quel profil attend-on ? Quelle valeur de déphasage s'attend-on à mesurer théoriquement ? En pratique l'indice du polystyrène est plus bas lorsqu'il est dilué que la valeur tabulée. Vérifier la taille des particules observées avec l'observation en intensité.

IV/ Pour finir, une observation intéressante en lumière polarisée : Préparer un échantillon en diluant un peu de sucre glace et l'observer entre deux polariseurs croisés.

**Q14** Enregistrer une image faisant apparaître les grains de sucre avec les croix noires. Que vous rappellent les croix noires observées ? A quelle propriété de l'échantillon sont-elles reliées ?

**Annexe :** exportation des données d'une coupe d'une photo prise avec la caméra Phasics Prendre une coupe et exporter les données dans un fichier .txt fid=fopen('mamesure.txt','r') X=fread(fid); X=strrep(X,',','.'); fclose(fid) fid=fopen('mamesure.txt','w') fwrite(fid,X); fclose(fid) M = dlmread('mamesure.txt','',1,0) position=M(:,1); %en microns

# phase=M(:,2); %en nanomètres figure plot(position,phase)